**NEC** 

# **LaVie Z** ユーザーズマニュアル

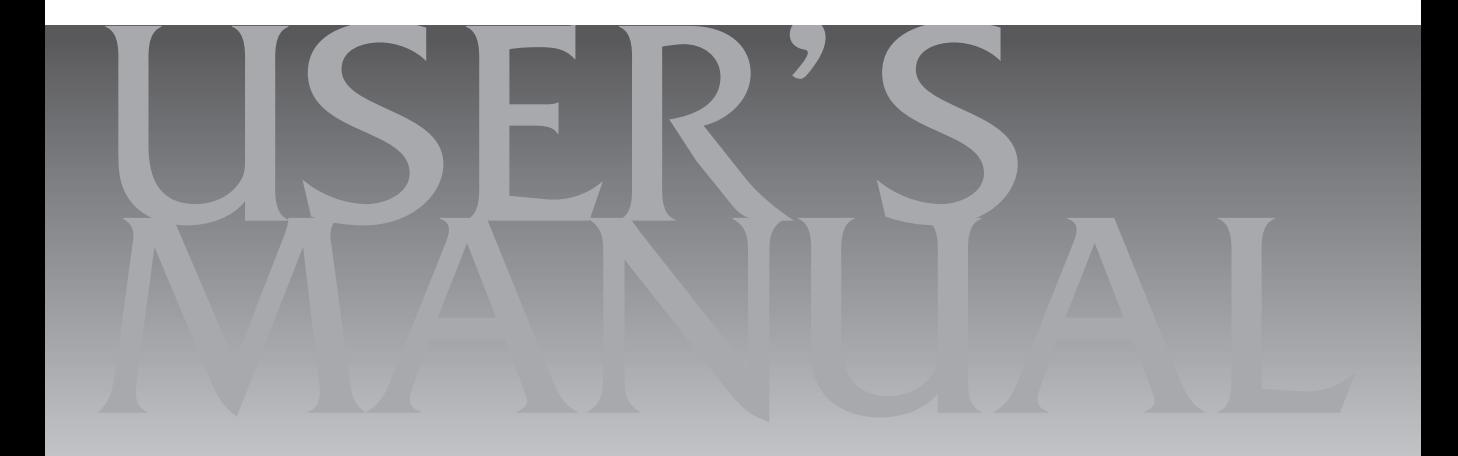

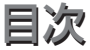

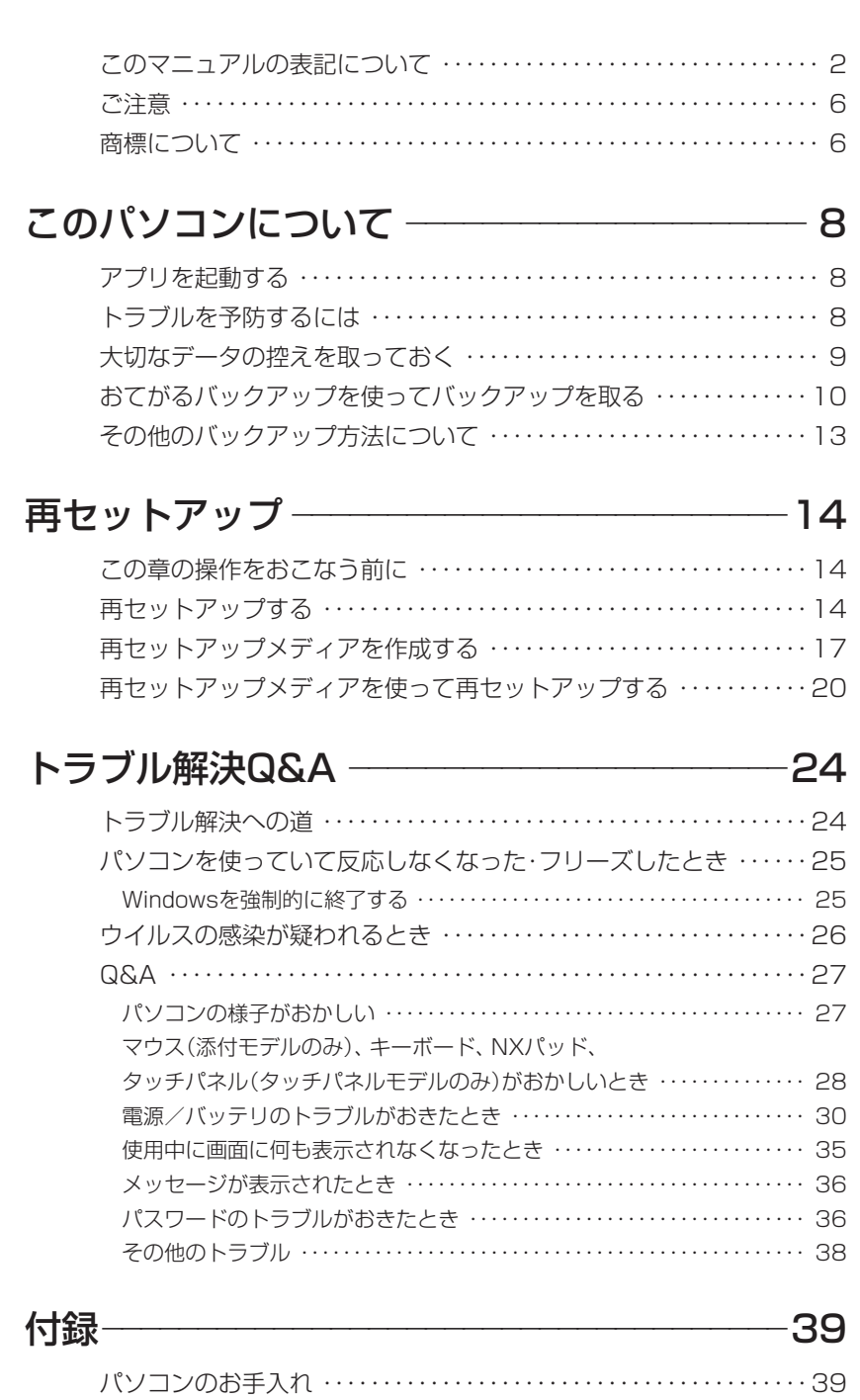

索引・・・・・・・・・・・・・・・・・・・・・・・・・・・・・・・・・・・・・・・・・・・・・・・・・・・・・・・・41

【第**1**章】

【第**2**章】

【第**3**章】

# **このマニュアルの表記について**

#### **◆このマニュアルで使用している記号や表記には、次のような意味があります**

△ 注意 くちょう ストンキャントン あたさん あわざ、および、物的損害の発生が想定される内容を示します。

傷害や事故の発生を防止するための指示事項は、次のマークで表しています。

使用者に対して指示に基づく行為を強制するものです。

その他の指示事項は、次のマークで表しています。

V

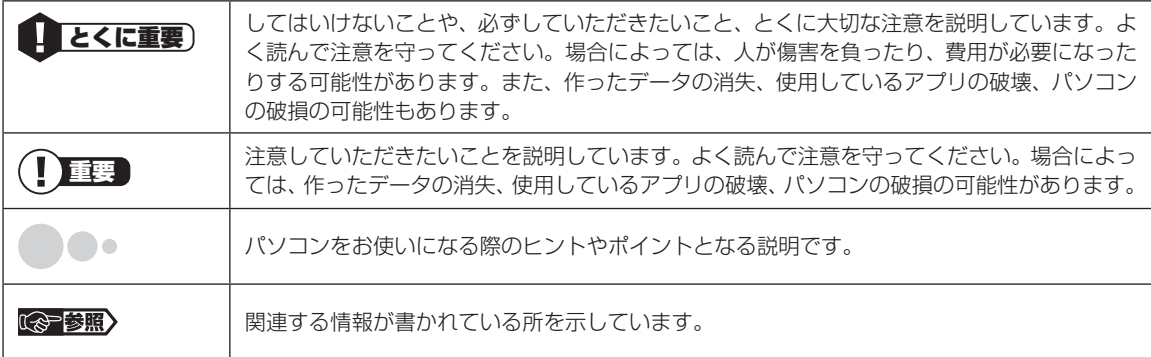

#### **◆このマニュアルの表記では、次のようなルールを使っています**

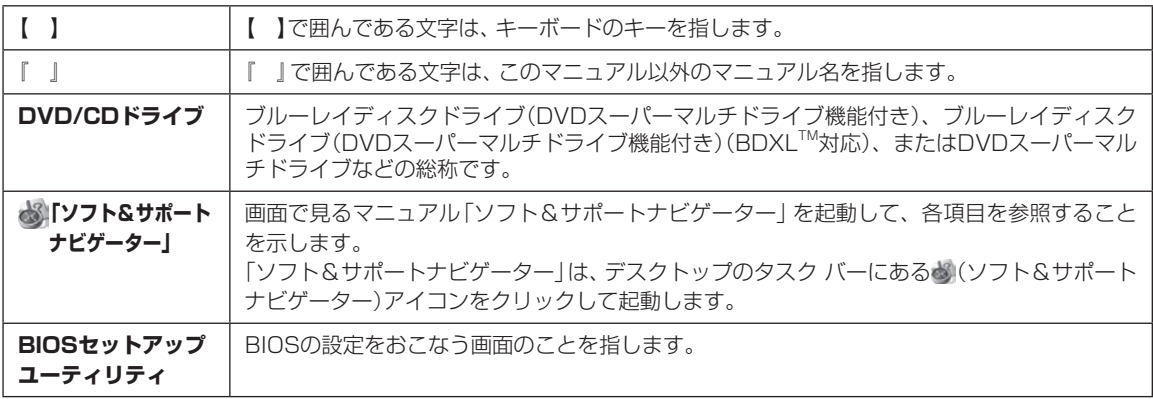

#### **◆番号検索(検索番号)について**

このマニュアルに出てくる検索番号(8桁の数字)を画面で見るマニュアル「ソフト&サポートナビゲーター」で入力して 検索すると、詳しい説明や関連する情報を表示できます。

#### **◆利用方法**

#### 例) 検索番号が「91060010」の場合

(マニュアルの記載)

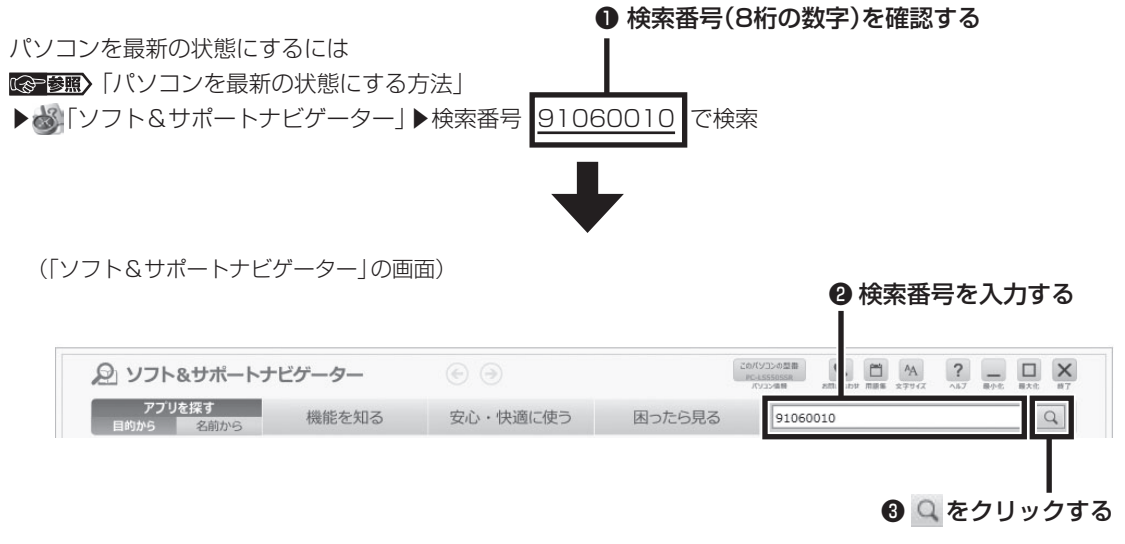

#### **◆このマニュアルでは、各モデル(機種)を次のような呼び方で区別しています**

次の「このパソコンのモデル構成について」をご覧になり、ご購入された製品の型名とマニュアルで表記されるモデル名 を確認してください。

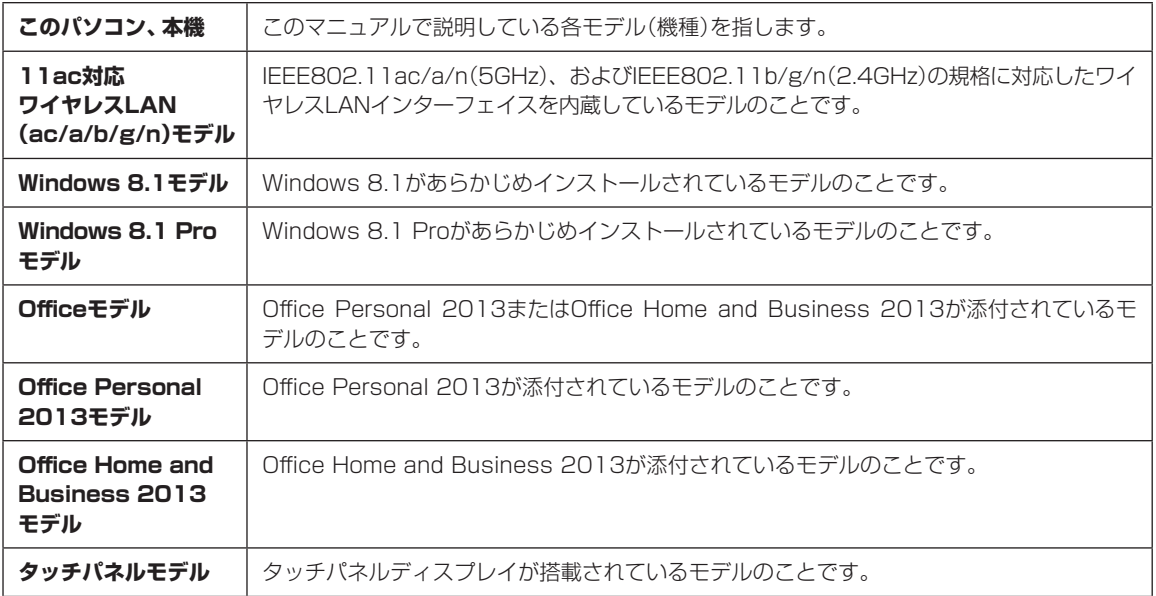

#### **◆このパソコンのモデル構成について**

このパソコンはモデルごとに次のような機能で構成されています。ご購入いただいたモデルにどのような機能があるかご 確認ください。

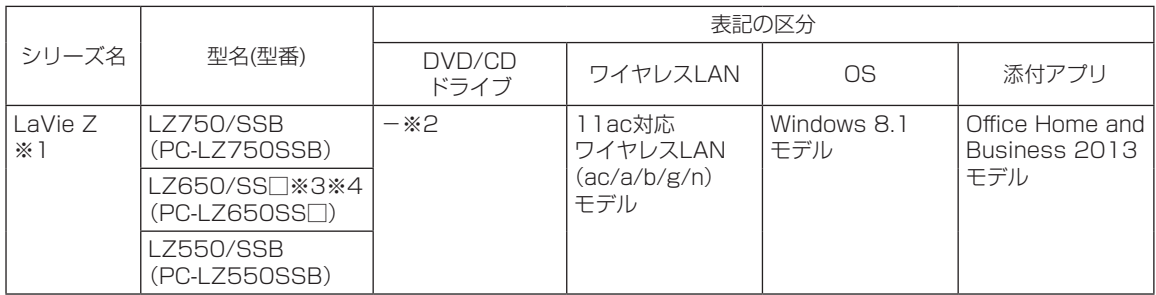

※1:マウスは添付されておりません。

※2:別売の外付けDVDスーパーマルチドライブ(PC-AC-DU007C)が使用できます。

※3:本体の色によって□の中に異なる英数字が入ります。

※4:タッチパネルディスプレイが搭載されています。

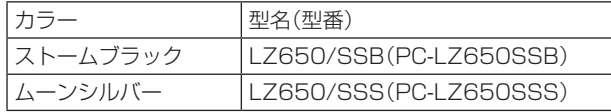

#### **◆LaVie Gシリーズについて**

LaVie Gシリーズの各モデルについては、添付の『LaVie Gシリーズをご購入いただいたお客様へ』をご覧ください。

#### **◆本文中の記載について**

- ・本文中の画面やイラスト、ホームページは、モデルによって異なることがあります。また、実際の画面と異なることがあ ります。
- ・記載している内容は、このマニュアルの制作時点のものです。お問い合わせ先の窓口やサービス内容、住所、電話番号、 ホームページの内容やアドレスなどが変更されている場合があります。あらかじめご了承ください。
- ・このマニュアルには、複数のモデルの内容が含まれているため、お使いのモデルによっては、本文中で説明している機 能が搭載されていない場合があります。

#### **◆周辺機器について**

- ・接続する周辺機器および利用するソフトウェアが、各種インターフェイスに対応している必要があります。
- ・他社製増設機器、および増設機器に添付のソフトウェアにつきましては、動作を保証するものではありません。他社製 品との接続は、各メーカにご確認の上、お客様の責任においておこなってくださるようお願いいたします。

## **◆このマニュアルで使用しているソフトウェア名などの正式名称**

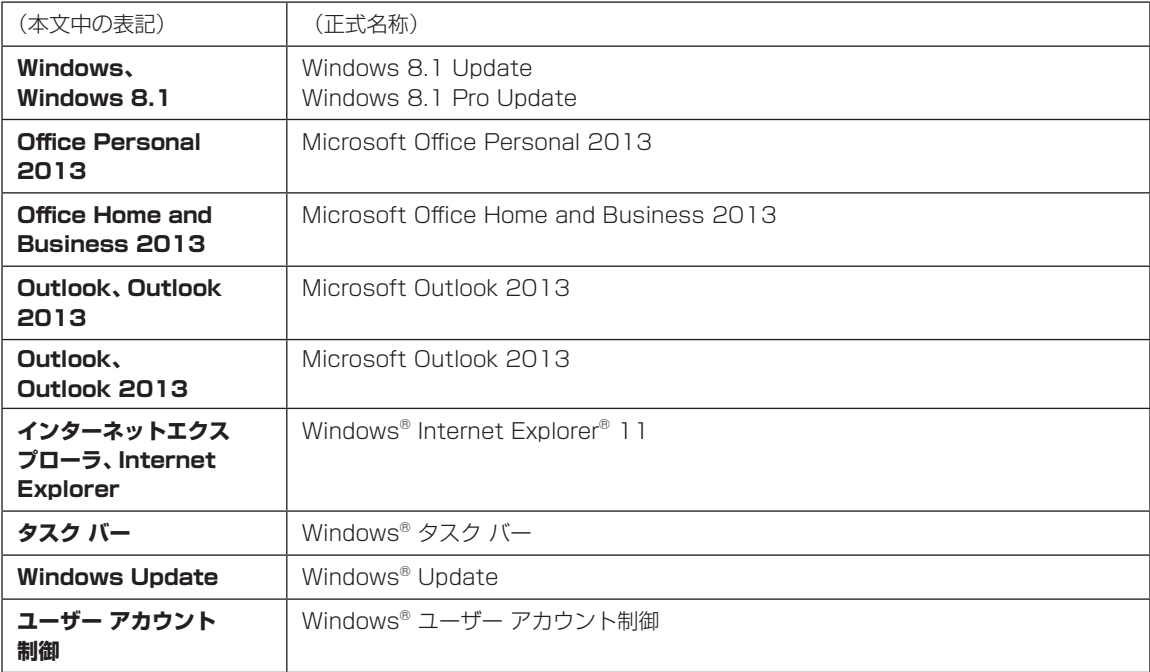

#### **ご注意**

- (1)本書の内容の一部または全部を無断転載することは禁じられています。
- (2)本書の内容に関しては将来予告なしに変更することがあります。
- (3)本書の内容については万全を期して作成いたしましたが、万一ご不審な点や誤り、記載もれなどお気づきのことがあ りましたら、121コンタクトセンターへご連絡ください。落丁、乱丁本はお取り替えいたします。
- (4)当社では、本装置の運用を理由とする損失、逸失利益等の請求につきましては、(3)項にかかわらずいかなる責任も 負いかねますので、予めご了承ください。
- (5)本装置は、医療機器、原子力設備や機器、航空宇宙機器、輸送設備や機器など、人命に関わる設備や機器、および高度 な信頼性を必要とする設備や機器などへの組み込みや制御等の使用は意図されておりません。これら設備や機器、制 御システムなどに本装置を使用され、人身事故、財産損害などが生じても、当社はいかなる責任も負いかねます。
- (6)海外における保守・修理対応は、海外保証サービス[NEC UltraCareSM International Service]対象機種に限り、当 社の定めるサービス対象地域から日本への引取修理サービスを行います。サービスの詳細や対象機種については、以 下のホームページをご覧ください。 http://121ware.com/ultracare/jpn/
- (7)本機の内蔵ハードディスク(またはSSD)にインストールされているWindows 8.1 Update、Windows 8.1 Pro Updateおよび本機に添付のCD-ROM、DVD-ROMは、本機のみでご使用ください。
- (8)ソフトウェアの全部または一部を著作権者の許可なく複製したり、複製物を頒布したりすると、著作権の侵害となります。
- (9) ハードウェアの保守情報をセーブしています。

#### **商標について**

Microsoft、Windows、Internet Explorer、Office ロゴ、Outlookは米国 Microsoft Corporation および/または その関連会社の商標です。

インテル、Intel、Intel Coreはアメリカ合衆国およびその他の国におけるIntel Corporationまたはその子会社の商標 または登録商標です。

BluetoothワードマークとロゴはBluetooth SIG, Inc.の所有であり、NECパーソナルコンピュータ株式会社はライ センスに基づきこのマークを使用しています。

SDXC、SDHC、SD、microSDHC、microSD、ロゴはSD-3C, LLCの商標です。

Aterm、WARPSTARは、日本電気株式会社の登録商標です。

PCMoverは、米国における米国 Laplink Software 社の登録商標です。

McAfee、マカフィーは、米国法人McAfee, Inc.またはその関係会社の米国またはその他の国における登録商標また は商標です。

本書中のその他の登録商標及び商標はそれぞれその所有者に帰属します。

©2013 McAfee, Inc. All Rights Reserved.

その他、本マニュアルに記載されている会社名、商品名は、各社の商標または登録商標です。

©NEC Personal Computers, Ltd. 2014 NECパーソナルコンピュータ株式会社の許可なく複製・改変などを行うことはできません。

#### ■輸出に関する注意事項

本製品(ソフトウェアを含む)は日本国内仕様であり、外国の規格等には準拠していません。 本製品を日本国外で使用された場合、当社は一切責任を負いかねます。 従いまして、当社は本製品に関し海外での保守サービスおよび技術サポート等は行っていません。(ただし、海外保証サー ビス [NEC UltraCare<sup>sM</sup> International Service]対象機種については、ご購入後一年間、日本への引取修理サービス を受けられます。)

本製品の輸出(個人による携行を含む)については、外国為替及び外国貿易法に基づいて経済産業省の許可が必要とな る場合があります。 必要な許可を取得せずに輸出すると同法により罰せられます。 輸出に際しての許可の要否については、ご購入頂いた販売店または当社営業拠点にお問い合わせください。

#### ■Notes on export

This product (including software) is designed under Japanese domestic specifications and does not conform to overseas standards. NEC<sup>+1</sup> will not be held responsible for any consequences resulting from use of this product outside Japan. NEC<sup>1</sup> does not provide maintenance service or technical support for this product outside Japan. (Only some products which are eligible for NEC UltraCare<sup>SM</sup> International Service can be provided with acceptance service of repair inside Japan for one year after the purchase date.)

Export of this product (including carrying it as personal baggage) may require a permit from the Ministry of Economy, Trade and Industry under an export control law. Export without necessary permit is punishable under the said law. Customer shall inquire of NEC sales office whether a permit is required for export or not.

\*1: NEC Personal Computers, Ltd.

# **第1章 このパソコンについて**

# **アプリを起動する**

#### **ソフト&サポートナビゲーターについて**

「ソフト&サポートナビゲーター」を使うと、このパ ソコンのSSDにあらかじめ登録されているアプリを 探して起動することができます。「ソフト&サポート ナビゲーター」に登録されているアプリ名の下に「未 インストール」と表示されている場合は、「アプリを 起動」をクリックし、インストールしてから起動する こともできます。

#### (!)重要】削除しないでください

「ソフト&サポートナビゲーター」は削除しないでくだ さい。もし削除した場合、もとに戻すには、パソコンの 再セットアップが必要になります。

「ソフト&サポートナビゲーター」は、デスクトッ プのタスク バーにある アイコンをクリックし て起動してください。

アプリを起動したいときは、「アプリを探す」の「目 的から」または「名前から」をクリックしてアプリを 探してください。

#### 目的や名前から起動したいアプリが探せます。

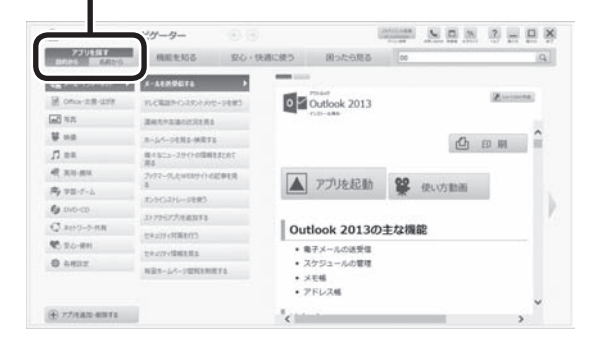

「ソフト&サポートナビゲーター」の機能や操作方法 などの詳細は、「ヘルプ」をクリックして確認すること ができます。

# **トラブルを予防するには**

#### **適切な場所に設置する**

パソコンは人やドアがぶつかりやすいところ、不安 定な台の上などに設置しないでください。また、パ ソコンを電磁波や熱を発生するものの近くに設置し ないでください。

#### **定期的に通風孔(排熱孔)を清掃する**

通風孔は、定期的にお手入れをしてください。通風 孔の清掃については、「付録」の「パソコンのお手入 れ」(p.39)をご覧ください。

#### **電源は正しく切る**

パソコンの使用中にコンセントから電源コードの プラグを引き抜いたりすると、トラブルの原因にな ることがあります。正しい電源の切り方について詳 しくは、『セットアップマニュアル』の「パソコンの 電源を切るときは」をご覧ください。

#### **ウイルス対策をする**

ウイルスなどの不正プログラムからパソコンを守 るために、ウイルス対策アプリを活用しましょう。 このパソコンにはあらかじめ「マカフィー リブ セーフ」というウイルス対策アプリが用意されてい ます。

マカフィー リブヤーフについて 『金 録歌】 「マカフィー リブセーフ」▶ 「ソフト&サポートナビゲーター」▶ 検索番号 94130312 で検索

#### Ⅰ■重要〕

パソコンの動きに違和感があるなど、ウイルスの感染 が疑われるときは、第3章の「ウイルスの感染が疑われ るとき」(p.26)をご覧になり、対処してください。

# **パソコンを最新の状態にする**

#### **●Windows Updateを使う**

Windows Updateは、マイクロソフト社の提供 するサポート機能です。インターネット経由で Windowsやマイクロソフト社のアプリを最新の状 態に更新したり、問題点を修正できます。また、ウ イルスや不正アクセスを防ぐための対策もおこな われます。

Windows Updateについて (金酸) [Windows Updateを使って更新する|▶ 8「ソフト&サポート ナビゲーター」▶検索番号 91060030 で検索

#### **●Smart Updateを使う**

Smart Updateは、インターネット経由で、NECが 提供する更新プログラムの有無を自動で確認し、新 機能の追加や問題点を修正するための更新プログ ラムのアップデートをおこなうサービスです。重要 な更新プログラムがあったときにお知らせします。

Smart Updateについて (※ 参照) 「Smart Update を使って更新する」▶ ※ 「ソフト&サポートナビゲー ター」▶検索番号 91060010 で検索

#### **●ストアを使って更新する**

Windows ストア アプリの更新プログラムは、「ス トア」から適用することができます。 「ストア」について詳しくは、Windowsのヘルプをご 覧ください。

#### **万が一のトラブルに備える**

パソコンが正常に動作しているときに、あらかじめ準備 しておいていただきたいことについて説明しています。

#### **●バックアップを取る(p.9)**

Windowsが起動しなくなった場合や大切なデータを 誤って消してしまった場合に備えて、データの控え (バックアップ)を取ってください。

#### **●再セットアップメディアを作成する(p.17)**

「おてがるバックアップ」でパソコン全体をバックアッ プしたデータを復元するには再セットアップメディア が必要です。

また、ハードディスクの再セットアップデータから再 セットアップできないときも、再セットアップメディア で再セットアップすることができます。

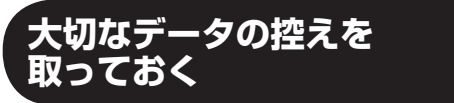

#### **バックアップの必要性**

パソコンが故障したりウイルスに感染した場合や データを消去してしまった場合に備えて、大切な データは定期的に控えを取っておきましょう。デー タの控えを取ることを、「バックアップ」と呼びます。 トラブルが起こってデータが消えてしまったとき でも、バックアップを使ってデータを復元すること ができます。

壊れたり消えたりしたデータの復旧サービスもあり ます(http://121ware.com/navigate/support/ restoration/index.html)。

一般的なバックアップの保存先(バックアップ先) は、次のとおりです。

- ・パソコンの内蔵SSD
- ・DVD-Rなどの光ディスク
- ・USB接続の外付けハードディスク
- ・USBメモリーやメモリーカード

# (1)重要)

パソコンの内蔵SSDをバックアップ先に選ぶと、内蔵 SSD自体が故障したとき、もとのデータと同時にバック アップを取ったデータまで失われてしまうおそれがあり ます。重要なデータは、パソコンの内蔵SSD以外の場所に バックアップを取っておくことをおすすめします。

# **バックアップを取る時期について**

パソコンの使用頻度(データの増え方)によって、 バックアップを取るタイミングを調整してくださ い。こまめにバックアップを取ることをおすすめし ます。

# **おてがるバックアップを使って バックアップを取る**

このパソコンには、バックアップを取るためのアプ リ「おてがるバックアップ」が搭載されています。複 数のバックアップ方法が用意されているので、用途 に合わせて使い分けることで、効果的にバックアッ プをおこなうことができます。

#### 自動バックアップ(有料)もあります

もっと手軽にバックアップを取りたいかた、バック アップをつい忘れてしまうかたのために、NECでは 「オンライン自動バックアップ(有料)」もご用意して います。詳しくは、『セットアップマニュアル』裏表紙 の「データや個人情報を守るサービス(バックアップ など)」をご覧ください。

#### **おてがるバックアップの機能**

#### **ワンクリックバックアップ**

あらかじめ設定されたデータのバックアップを取 ります。

#### **● マイ データ**

よく使うデータや、自作のデータが通常保存されて いるフォルダ、インターネットの設定などのバック アップを取ります。

#### **●パソコン全体**

トラブルに備えて、正常に動作しているときに内蔵 SSD全体のバックアップを取ります。インターネッ トやメールの設定、自分でインストールしたアプリ など、セットアップ後におこなった設定をそのまま バックアップ/復元できます。

どの方法でバックアップすればよいかわからない 場合は、「おてがるバックアップ」の「ワンクリック バックアップ」-「マイ データ」をおすすめします。

# **こだわりバックアップ**

自分でバックアップの対象を設定してバックアッ プを取ります。定期的に自動でバックアップを取る こともできます。詳しくは「おてがるバックアップ」 のヘルプをご覧ください。

# **バックアップを取る場所について**

「おてがるバックアップ」では、バックアップ方法によって、バックアップ先に設定できる場所が異なります。 ・バックアップ対象:内蔵SSD

**1** このパソコンについて

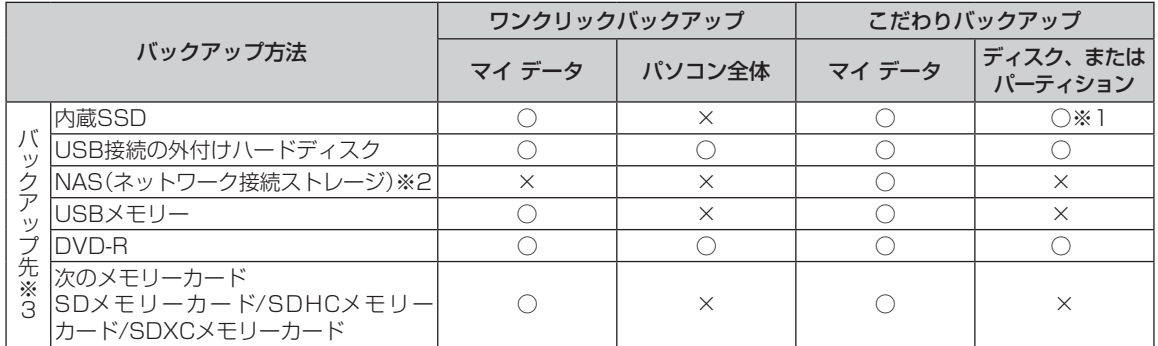

※ 1:システムドライブを含む場合は、バックアップ先に設定できません。

※ 2:ワイヤレスネットワーク接続になりますので、安定した通信が可能であることを確認してください。

※ 3:USB外付け機器は必ず機器付属の説明書に書かれた用法を守ってお使いください。

#### **「おてがるバックアップ」を 使うときの注意**

おてがるバックアップをお使いになるときは、次の ことに注意してください。

- ・おてがるバックアップでバックアップを取った データは、このパソコンでのみ復元できます。
- ・バックアップを取ったデータの内容を確認した り、直接編集することはできません。
- ・バックアップを取るデータの量によって、バック アップにかかる時間が異なります。動画などサイ ズの大きなデータが含まれる場合はバックアップ に時間がかかります。
- ・暗号化機能を使用してデータのバックアップを取 る場合は、パスワードを控えておいてください。 パスワードを忘れると復元できなくなります。
- ・定期的にバックアップを取る場合、バックアップ の予定時刻には、ほかのアプリを起動しないよう にしてください。
- ・購入した音楽データなど、著作権が保護された データは、「ワンクリック バックアップ」-「マイ データ」を使ってバックアップを取ることができ ません。

著作権が保護されたデータのバックアップについ ては、購入に使用したアプリのヘルプをご覧くだ さい。

- ・複数のパソコンでそれぞれ「おてがるバックアッ プ」を使って外付けハードディスクにバックアッ プする場合、それぞれのパソコンごとに別々の外 付けハードディスクをご用意ください。
- ・「おてがるバックアップ」では、隠しパーティショ ンを指定してバックアップすることはできません。 隠しパーティションをバックアップするには、「ワ ンクリック バックアップ」で「パソコン全体」を バックアップ対象に指定するか、「こだわりバック アップ」の「ディスク、またはパーティション」で「パ ソコン全体」をバックアップ対象に指定(ご購入時 の状態)してください。
- ・DVD-Rなどにバックアップを取る場合は、事 前に 別売の 外付けDVD/CDド ラ イ ブ(PC-AC-DU007C)とバックアップを取るためのディス クを準備してください。パソコンの内蔵SSDや USB接続の外付けハードディスクなどにバック アップを取ることもできます。

・「パソコン全体」でバックアップしたデータを復元 するには、「再セットアップメディア作成ツール」 で作成した再セットアップメディアが必要です  $(p.17)$ <sub>0</sub>

**「おてがるバックアップ」の使い方**

#### **おてがるバックアップを起動する**

1 「ソフト&サポートナビゲーター」-「ア プリを探す」-「名前から」-「あ行」-「おて がるバックアップ」の「アプリを起動」を クリックする

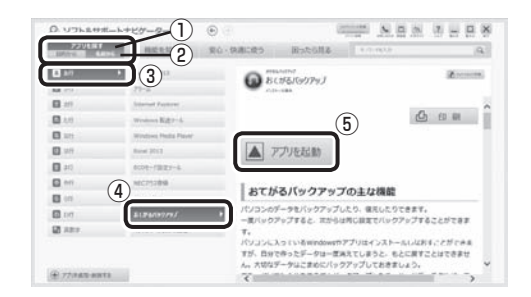

「おてがるバックアップ」が起動します。

#### Ш 重要)

次の画面が表示された場合は、それぞれの画面の説明を よく読み、画面の指示にしたがって操作してください。

- ●「エンド ユーザー使用許諾書」
- ●「製品の登録」
- 「おてがるバックアップのご紹介」

画面の説明をよく読み、画面の指示にしたがって操 作してください。 操作の手順について詳しくはアプリのヘルプをご 覧ください。

# **その他のバックアップ方法に ついて**

ここでは、「おてがるバックアップ」以外のバック アップ方法について紹介します。手動でバックアッ プを取ったり、Windowsの機能を使ってバック アップを取ることができます。

## **手動でバックアップを取る**

大切なデータを、DVD-RやCD-R、外付けのハード ディスクなどにコピーして保存しておくのも手軽 なバックアップの方法です。いざというときは、そ れらのデータを使ってパソコンの状態をある程度 まで復旧させることができます。この作業を定期的 におこなえば、より効果的です。

DVD-RやCD-Rにバックアップを取るときは、別 売の外付けDVD/CDドライブ(PC-AC-DU007C) が必要です。また、外付けのハードディスクにバッ クアップを取るときは、別途、市販の外付けハード ディスクドライブをご用意ください。

#### **●音楽データなどの著作権保護されたデータの バックアップを取る**

音楽データなどの著作権保護されたデータのバッ クアップまたは退避については、音楽データを購入 したアプリのヘルプをご覧ください。

# **第2章 再セットアップ** ...

# **この章の操作をおこなう前に**

パソコンに問題が起こったときは、次の順番で チェックを試してみてください。問題が解決するこ とがあります。

- ・ウイルスチェック(p.26)
- ・システムの復元を試みる(p.14)
- ・「おてがるバックアップ」で取ったバックアップで 復元する(p.22)

チェックをおこなっても改善しないときは、「再 セットアップ」をすることで問題が解決することが あります。

「再セットアップ」をおこなうと、パソコンが購入時 の状態に戻り、作成したデータや設定は初期化され ます。

# **システムの復元を試みる**

Windowsを構成する基本的なファイルや設定情報 を、作成した「復元ポイント」に戻します。 「ドキュメント」フォルダなどに保存しておいたデー タの多くをそのまま残しておくことができます。 詳しくはWindowsのヘルプをご覧ください。

# **再セットアップする**

ここでは、ドライブの領域サイズを変更して再セッ トアップする方法を説明しています。 ハードディスクやSSDの知識があるかた向けの操

作ですので、初心者のかたやパソコンの操作に慣れ ていないかたは、ご購入時のサイズのまま再セット アップをおこなうことを強くおすすめします。

#### **再セットアップの準備をおこなう**

( ! )重要 バックアップを取ったデータの確認について この方法で再セットアップをおこなうと、SSDのデー タがすべて失われます。操作を始める前に、外部のディ スクなどに大切なデータのバックアップを取ってくだ さい。

再セットアップの前に、次の操作をおこなってくだ さい。

#### **①必要なものを準備する**

- ・「Microsoft Office Personal 2013」ま た は・ 「Microsoft Office Home and Business 2013」のプロダクトキー(Officeモデルのみ)※
	- ※プロダクトキーは「Microsoft Office Personal 2013」ま た は「Microsoft Office Home and Business 2013」のパッケージの中に入ってい るカードに記載されています。

・『セットアップマニュアル』

・ユーザーズマニュアル(このマニュアル)

そのほか、このパソコンを購入後に自分でインス トールしたアプリに必要なCD-ROMなどを準備し てください。

#### **②バックアップを取ったデータの確認**

再セットアップをおこなうと、SSDのデータがす べて失われます。操作を始める前に、外部のディス クなどに大切なデータのバックアップを取ってく ださい。

なお、DVD-Rにバックアップを取るときは、別売 の外付けDVD/CDドライブ(PC-AC-DU007C)が 必要です。また、外付けのハードディスクドライブ にバックアップを取るときは、別途、市販の外付け

#### **2** 再セットアップ

ハードディスクドライブをご用意ください。

#### **③初回セットアップで使用した次の情報を控える**

・Microsoft アカウントの場合

- Microsoft アカウントのメールアドレスとパ スワード
- ワイヤレスLANのネットワーク名(SSID)と ネットワーク セキュリティ キー
- ・ローカル アカウントの場合 - ユーザー名とパスワード

#### ▲ 重要 】

- 再セットアップ後にバックアップしたデータを復元 する際、ユーザー アカウントが一致しないとデータ が復元できなくなります。
- 家族など、このパソコンを複数のユーザーで共有し ている場合、それらのユーザー アカウントも一緒に 控えておくことをおすすめします。
- ユーザー アカウントを控えるときは、「大文字と小 文字の区別」に注意してください。

初回セットアップ時にローカル アカウントでセット アップした後、Microsoft アカウントを取得した場合 は、新たに取得したMicrosoft アカウントでセット アップすることもできます。

#### **④インターネットの設定を控える**

インターネットの設定も初期化されるため、次の項 目を控えてください。プロバイダの会員証に情報が 書かれている場合は、会員証を準備してください。

- ・ユーザーID
- ・パスワード
- ・電子メールアドレス
- ・メールパスワード
- ・プライマリDNS
- ・セカンダリDNS
- ・メールサーバー
- ・ニュースサーバー

また、必要に応じてワイヤレスLANの設定を控えて ください。

#### **⑤ BIOS(バイオス)の設定を初期値に戻す:初期値 を変更している場合のみ**

BIOS(バイオス)の設定を変更している場合は、 BIOSセットアップユーティリティを起動して、変 更した内容をメモしてから、設定を初期値に戻して ください。この作業は、BIOSの設定を変更してい ない場合は必要ありません。

手順について詳しくは、第3章の「BIOSの設定を変 更後、Windowsが起動しなくなった」(p.32)をご 覧ください。また、ハードディスク(内蔵SSD)を起 動する順番を変更している場合はご購入時の状態 に戻してください。

BIOSヤットアップユーティリティについて『金参照》 「ハードウェア環境の設定|▶ ※「ソフト&サポートナ ビゲーター」▶検索番号 93220040 で検索

**⑥ 市販の周辺機器(メモリ、プリンタ、スキャナな ど)を取り外す**

市販の周辺機器をすべて取り外し、『セットアップマ ニュアル』で取り付けた機器のみ接続している状態 にしてください。

メモリースロットなどにもメディアがセットされ ていないか確認してください。セットされている場 合は、すべて取り出してください。

#### **再セットアップする**

#### Ⅰ●重要〕

- 外付けのハードディスクなどを接続したまま再セッ トアップをおこなうと、ハードディスク内のデータ が削除される場合があります。
- 通常、再セットアップをする場合は、市販の周辺機 器をすべて取り外してください。
- 次の手順を始める前に必ずACアダプタを接続して おいてください。バッテリだけでは再セットアップ できません。
- 再セットアップ中はパソコンの電源を切らないでく ださい。パソコンが正常に動作しなくなることがあ ります。

#### **スタート画面から再セットアップ画面を 起動する**

スタート画面から再セットアップできないときは、 BIOSセットアップユーティリティから再セット アップすることもできます(p.16)。

スタート画面を表示する

**© (PC 設定)をクリックする** 

「保守と管理」をクリックする

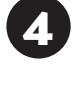

「回復」をクリックする

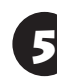

5 「PCの起動をカスタマイズする」の「今す ぐ再起動する」をクリックする

6 「オプションの選択」が表示されたら、「ト ラブルシューティング」をクリックする

7 「トラブルシューティング」が表示されたら、 「NECリカバリーツール」をクリックする

8 「NECリカバリーツール」が表示された ら、「再セットアップ」をクリックする

ドライブのサイズを選んで「実行」をク リックする

10「実行します。よろしいですか?」と表示 されたら、「はい」をクリックする

再セットアップが始まります。 再セットアップが完了後、パソコンが再起動します。

この後は、「再セットアップが完了したら」(p.16)をご 覧ください。

#### **BIOSセットアップユーティリティから 起動する**

通常の状態でWindowsが動作しないときは、BIOS セットアップユーティリティからも再セットアッ プの画面を表示することができます。

# パソコン本体の電源を切る

通常の操作で電源を切ることができないときは、電 源スイッチを4秒以上押したままにして電源を切っ てください。

2 パソコン本体の電源を入れ、電源ランプ が点灯したら、BIOSセットアップユー ティリティが表示されるまで【F2】を何度 も押す

BIOSセットアップユーティリティが表示されます。

#### 3 【→】、【←】で「Exit」メニューを表示し、 【↓】、【↑】で「HDD Recovery」を選ん で【Enter】を押す

確認の画面が表示された場合は、「Yes」を選んで 【Enter】を押してください。

2. 「オプションの選択」が表示されたら、「ト<br>2. ラブルシューティング」をクリックする

5 「トラブルシューティング」が表示された ら、「NECリカバリーツール」をクリック する

- 6 「NECリカバリーツール」が表示された ら、「再セットアップ」をクリックする
- 

ドライブのサイズを選んで「実行」をク リックする

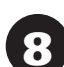

「実行します。よろしいですか?」と表示 されたら、「はい」をクリックする

再セットアップが始まります。

再セットアップが完了後、パソコンが再起動します。

この後は、次の「再セットアップが完了したら」をご 覧ください。

#### **再セットアップが完了したら**

再セットアップが完了したら、『セットアップマ ニュアル』をご覧になり、セットアップをおこなっ てください。

その後、次の操作をおこなってください。

#### **①「Microsoft Office※」のプロダクトキー入力や ライセンス認証をおこなう(Officeモデルをお使 いの場合)**

セットアップ後にはじめてMicrosoft Officeを 使用するときは、『セットアップマニュアル』の 「Officeモデルをご購入いただいたお客様へ」をご 覧ください。

※ここでは、「Office Personal 2013」 または 「Office Home and Business 2013」を「Microsoft Office」と呼んでいます。

#### **②周辺機器を取り付ける**

市販のメモリ、プリンタ、スキャナなどの周辺機器を 取り付け、設定しなおします。ご利用の周辺機器に 添付のマニュアルをご覧になり作業してください。

#### **③市販のアプリをインストールする**

パソコンに市販のアプリをインストールしていた 場合は、各アプリに添付のマニュアルをご覧にな り、インストールしなおしてください。

#### **④バックアップを取ったデータを復元する**

DVD-RやCD-R、外付けのハードディスクなどに コピーしたデータを、パソコンにコピーまたは移 動してください。

「おてがるバックアップ」でバックアップしたデー タについては、アプリのヘルプをご覧ください。 音楽データなどの著作権保護されたデータについ ては、データをバックアップしたアプリなどで復元 してください。

#### (1) 重要

- 複数のユーザーのデータをバックアップしていた場 合は、ユーザーごとにデータを復元する必要があり ます。スタート画面で画面右上のユーザー アカウ ントをクリックし、切り換えたいアカウント名をク リックして別のユーザーで再度サインインし、ユー ザーごとにデータを復元してください。
- 複数のユーザーのデータを復元する場合は、復元す るユーザー アカウントがあらかじめ作成されている 必要があります。作成していない場合は、控えてお いたユーザーアカウントをもとにユーザー アカウン トを作成してください。
- 「おてがるバックアップ」について詳しくは、「おて がるバックアップ」( 「ソフト&サポートナビゲー ター」▶検索番号 94021121 で検索)をご覧くだ さい。
- **⑤ Windowsやウイルス対策アプリなどを最新の 状態にする**

必要に応じて、Windows Updateや、その他のア プリのアップデートをおこなってください。また、 ウイルス対策アプリを最新の状態にしてください。 詳しくは、Windowsのヘルプや、各アプリのヘル プおよびマニュアルをご覧ください。

#### Ţ 】重要

PC98-NXシリーズメディアオーダーセンターで購入 した再セットアップディスクを使って再セットアップ した場合、「Microsoft Office※」はインストールされま せん。別途、インストールする必要があります。詳しく は、ご購入された再セットアップディスクに添付のマ ニュアルをご覧ください。

※こ こ で は、「Office Personal 2013」ま た は・ 「Office Home and Business 2013」を「Microsoft Office」と呼んでいます。

これで再セットアップの作業は完了です。

# **再セットアップメディアを 作成する**

#### **再セットアップメディアとは**

頻繁にエラーやフリーズが発生したり、動作が極端 に遅くなるなど、Windowsの状態が良くない場合に パソコンを購入時の状態に戻すことができます。通 常は、SSD内に準備されている専用のデータを用い ておこないますが、次のような専用のデータが使え ない場合に備えて「再セットアップメディア」を作成 しておくことをおすすめします。

- ・SSDの再セットアップ用データを削除した場合
- ・SSDのデータを消去する場合
- ・「おてがるバックアップ」で「パソコン全体」、「ディ スク、またはパーティション」をバックアップし たディスクなどを利用して、SSDを復元する場合

再セットアップメディアは、パソコンのSSDから 「再セットアップ用データ」をDVD-Rなどのディス クやUSBメモリーなどに移して作成します。万が 一のときに備えて、パソコンが正常に動作している ときに、再セットアップメディアを作成しておくこ とを強くおすすめします。

- ・再セットアップについて詳しくは、「この章の操 作をおこなう前に」(p.14)をご覧ください。
- ・再セットアップメディアを使ってできる再セッ トアップについては「再セットアップメディアを 使って再セットアップする」(p.20)をご覧ください。

#### **再セットアップメディア作成の準備**

このパソコンに入っている「再セットアップメディ ア作成ツール」を使って、再セットアップメディア を作成します。

再セットアップメディアの作成には、ディスクの 場合2~3時間程度、USBメモリーなどの場合20 ~30分程度かかります(モデルやその他の条件に よって時間は異なります)。

# (1) 重要

再セットアップメディアは、ご購入時の製品構成以外で は、作成できないことがあります。

#### **未使用のディスク(DVD-R)または USBメモリーを準備する**

再セットアップメディアの作成には、DVD-Rまた はUSBメモリーが必要です。

#### **●ディスクを使う際の注意**

DVD-Rで再セットアップディスクを作成する には、別売の外付けDVD/CDドライブ(PC-AC-DU007C)が必要です。

必要な枚数は、お使いのモデルによって異なりま す。「ディスクで再セットアップメディアを作成す る」の手順3(p.19)で画面に表示される枚数を確認し てください。作成にはDVD1枚につき最大約100 分かかります。

- ・必ず次の容量のディスクを用意してください。 DVD-Rディスクの場合:4.7Gバイトのもの DVD-R(2層)ディスクの場合:8.5Gバイトのもの
- ・次のディスクは使用できません。 CD-R、DVD+R、CD-RW、DVD-RW、DVD+RW、 DVD-RAM

#### **●USBメモリーを使う際の注意**

再セットアップメディアを複数のUSBメモリーに 分割して書き出すことはできません。

#### 再セットアップメディアの販売について

各機種用の再セットアップメディア(共通再セット アップ用メディア)を販売しています。お買い求めの際 は、PC98-NXシリーズメディアオーダーセンターの ホームページをご覧ください。 http://nx-media.ssnet.co.jp/

#### **市販の周辺機器(メモリ、プリンタ、ス キャナなど)を取り外す**

市販の周辺機器をすべて取り外してください。

#### **作成の手順を始める前に**

作成の手順を始める前に次の操作をおこなってく ださい。

・スクリーンセーバーが起動しないようにする 次の手順で設定を変更します。 ①スタート画面で「デスクトップ」をクリックする ②チャーム バーを表示し、「設定」をクリックする ③「パーソナル設定」をクリックする ④「スクリーン セーバー」をクリックする ⑤「スクリーン セーバー」で「(なし)」を選び「OK」 をクリックする ⑥「個人設定」の をクリックする

#### ・起動中のアプリをすべて終了する(ウイルス対策 アプリなどを含む)

終了方法は、それぞれのアプリのヘルプなどをご 覧ください。

#### 中重要)

再セットアップメディアの作成中は、省電力状態にした り再起動したりしないでください。また、サインアウト、 ユーザーの切り換え、ロックなどの操作をしないでくだ さい。

#### **再セットアップメディアの作成**

#### 【ことくに重要】

手順の途中で「ユーザー アカウント制御」画面が表示さ れた場合は、「はい」をクリックしてください。

# 【】重要】

「再セットアップ領域」に保存されている再セットアッ プ用データが削除されている場合は、メッセージが表 示され、再セットアップメディアを作成できません。 再セットアップ用データは次のような場合に削除され ます。

- USBメモリーで再セットアップメディアを作成し たとき、完了時に表示される画面で、「回復パーティ ションを削除します」をクリックした場合
- 手動で再セットアップ領域を削除、または再セット アップ用データを削除した場合

#### **ディスクで再セットアップメディアを作 成する**

操作の前にワイヤレスLANを使っているときは、ワ イヤレスLAN機能をオフにしてください。

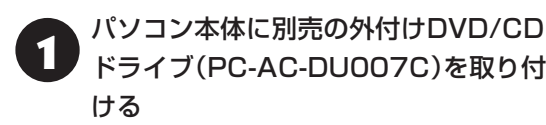

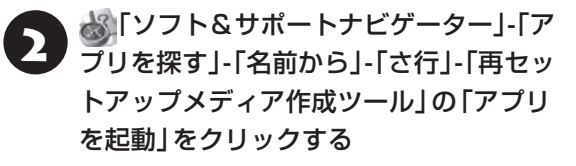

3 メディアの種類を選び、必要なディスクの 枚数を確認して、「次へ」をクリックする

必要な枚数は、お使いのモデルによって異なります。

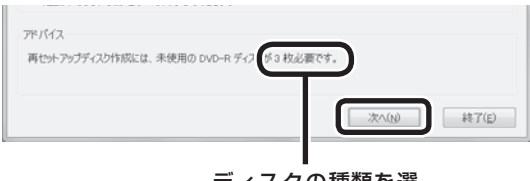

ディスクの種類を選 ぶと、必要な枚数が ここに表示される

DVD-RやDVD-R(2層)の場合、必要なディスクの 枚数が×~×枚というように表示される場合があ ります。最初のディスクを作成した時点で必要枚数 が確定します。

#### 設定内容を確認して、「次へ」をクリック する

一部のディスクの書き込みに失敗した場合などは、 この画面で「作成開始ディスク」を選ぶと、途中から 作成するように指定することもできます。

# 】重要】

- 「書き込み速度」は、通常は「最速」を選んでください。 DVD/CDドライブと用意したディスクの組み合わ せで使用可能な最高速度で書き込みます。
- 書き込みに失敗した場合は、「書き込み速度」を「中 速」または「低速」にして、再度作成してください。

5 用意したディスクをセットする

ディスクが認識されるまで10秒程度待ってから次 の手順に進んでください。

# 「作成開始」をクリックする

1枚目のディスクへの書き込みが始まります。書き 込みにはしばらく時間がかかります。そのままお待 ちください。

書き込みが完了すると、自動的にディスクが排出さ れ、1枚目のディスクが作成されたことを知らせる メッセージが表示されます。

7 「OK」をクリックする

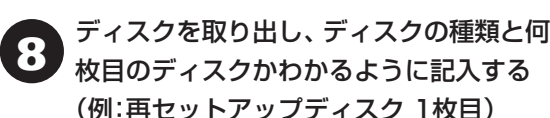

複数枚作成される場合、続けて、次のディスクを セットしてください。最後のディスクへの書き込み が終わるまで、同じ操作を繰り返します。 「再セットアップディスクを作成しました。」と表示 されたら、「作成完了」をクリックしてください。

# 【】重要】

作成した再セットアップメディアは、紛失・破損しない ように大切に保管してください。

#### **USBメモリーで再セットアップメディ アを作成する**

操作の前にワイヤレスLANを使っているときは、ワ イヤレスLAN機能をオフにしてください。

- 1 「ソフト&サポートナビゲーター」-「ア プリを探す」-「名前から」-「さ行」-「再セッ トアップメディア作成ツール」の「アプリ を起動」をクリックする
- 「USBメモリー」を選んで「次へ」をクリック する
- **3) 「回復パーティションを PC から回復ド**<br>3) ライブにコピーします。」が √ であるこ とを確認して「次へ」をクリックする

#### 山 重要

■√を にすると、再セットアップに使用できないので ご注意ください。

「USB フラッシュ ドライブの選択」が表示され、 再セットアップメディアの作成に必要なUSBメモ リーの容量が表示されます。

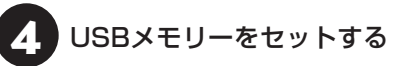

# 10 重要

- 再セットアップメディアを複数のUSBメモリーに分 割して書き出すことはできません。
- 再ヤットアップメディアを作成する際は、実際に利 用可能な容量が、画面に表示された容量以上のUSB メモリーが必要です。 USBメモリーの中には、実際に使用できる容量が表 示サイズ以下の場合があります。この場合は、再セッ トアップメディアを作成することはできません。

この後は画面の指示にしたがって操作してください。

# (1)重要)

作成した再セットアップメディアは、紛失・破損しない ように大切に保管してください。

# **再セットアップメディアを 使って再セットアップする**

DVD-Rで作成した再セットアップディスクを使って 再セットアップするには、別売の外付けDVD/CDド ライブ(PC-AC-DU007C)が必要です。

#### **再セットアップメディアでできること**

通常、再セットアップはSSD内に準備されている 専用のデータでおこないます。

ただし、「再セットアップメディアとは」(p.17)で記載 したような理由で専用のデータが使用できないこ ともあります。

このような場合でも、あらかじめ作成しておいた再 セットアップメディアがあれば、これを使って再 セットアップをおこなうことができます。

また、再セットアップメディアを使って、SSDの データを消去することもできます。

再セットアップメディアについて『金参照》「再セット アップメディアを作成する」(p.17)

#### **●おてがるバックアップ**

「おてがるバックアップ」の「パソコン全体」、「ディ スク、またはパーティション1で取ったバックアッ プデータを使ってSSDを復元することができます。

**● ドライブの領域を自由に作成して再セットアップ** ドライブの領域サイズを変更できます。変更できる サイズについては、再セットアップ中に表示される 画面(Cドライブのサイズを選択する画面)でご確認 ください。ドライブの最大の領域サイズは、SSD全 体のサイズになります。

# 】重要】

- この方法で再セットアップすると、それまでのSSD の内容はすべて失われます。
- 再セットアップを始める前に、DVD-RやCD-R、外 付けハードディスクなどに大切なデータのバック アップを取ってください。

#### **●データを消去する**

このパソコンのSSDのデータ消去をおこないます。 SSDに一度記録されたデータは、「ごみ箱」から削除 したり、フォーマットしても復元できる場合があり ます。このメニューを選択すると、復元ツールなどを 使ってのデータ復元をされにくくします。このパソ コンを譲渡や廃棄する場合にご利用ください。パソ コンの処分について詳しくは、『セットアップマニュ アル』の「パソコンの売却、処分、改造について」をご 覧ください。消去にかかる時間は、ご利用のモデル によって異なります。

また、SSDのデータ消去方式は次の3つの方式があ ります。

- ・かんたんモード(1回消去) SSD全体を「00」のデータで1回上書きします。
- ・しっかりモード(3回消去)

米国国防総省NSA規格準拠方式により、SSDの データ消去をおこないます。ランダムデータ1、 ランダムデータ2、「00」のデータの順に3回書き 込みをおこないます。3回消去をおこなうことに より、より完全にSSDに保存されていたデータを 消去できます。ただし、3回書き込みをおこなう ため、かんたんモードの3倍の時間がかかります。

・しっかりモードプラス(3回消去+検証) 米国国防総省DoD規格準拠方式により、SSDの データ消去をおこないます。「00」、「FF」、「ラン ダムデータ」の順に3回書き込みをおこない、最後 に正常にランダムデータが書き込まれているかを 検証します。3回消去をおこなうことにより、よ り完全にSSDに保存されていたデータを消去で きます。ただし、3回の書き込みと検証をおこな うため、かんたんモードの4倍以上の時間がかか ります。

#### (1) 重要)

- この方法でのSSDのデータ消去は、データの復元が 完全にできなくなることを保証するものではありま せん。
- 必ずACアダプタを接続しておいてください。
- データ消去方式を選択する画面に、お使いのSSDの 容量と、100Gバイトあたりのデータの消去にかか る目安時間が表示されます。
- ハードディスク(SSD)のデータを消去する前に、 BIOSの設定を初期値に戻してください。手順に ついて詳しくは、第3章の「BIOSの設定を変更後、 Windowsが起動しなくなった」(p.32)をご覧くださ い。また、ハードディスク(SSD)を起動する順番を 変更している場合はご購入時の状態に戻してくださ い。なお、BIOSの初期値を変更していないときは、 この操作は不要です。
- SSDのデータを消去中に、停電などの原因でデータ 消去が中断された場合は、もう一度やりなおしてく ださい。

データ消去が中断された状態では、Windows 8.1 を起動しないでください。

**再セットアップメディアを使った**  <u>「セットアッ</u>プ手

#### L 重要

- 再セットアップディスクを光ディスク共有設定ツー ルで共有しているほかのパソコンのDVD/CDドラ イブにセットしても、再セットアップはできません。
- 再セットアップを始めたら、手順どおり最後まで操 作してください。中断したときは、最初からやりな おしてください。
- 通常、再セットアップをする場合は、市販の周辺機 器をすべて取り外してください。
- 1 作成した再セットアップメディアを用意 する
- 「再セットアップの準備をおこなう」(p.14) の作業をおこなう
- 3 パソコンに再セットアップメディアを セットする

DVD-Rで再セットアップディスクを作成した場合 は、パソコン本体に別売の外付けDVD/CDドライ ブ(PC-AC-DU007C)を取り付けてください。

写真や動画に関するアプリ、「自動再生」画面、「ディ スクの書き込み」画面などが表示された場合は、ア プリを終了したり、「自動再生」画面や「ディスクの 書き込み | 画面を閉じてください。

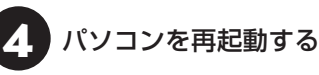

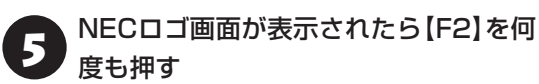

BIOSセットアップユーティリティが表示されます。

# 6 【→】、【←】で「Exit」メニューを表示し、 【↓】、【↑】で「Boot Override」欄にある 再セットアップメディアのデバイス名を 選んで【Enter】を押す

通常は「Windows Boot Manager」と手順3でセッ トした再セットアップメディアのデバイスの2つが 表示されます。 「Windows Boot Manager」以外 のデバイスを選んでください。

NECロゴが表示され、「キーボードレイアウトの選 択」の画面が表示されます。

# (1) 重要)

通常のようにパソコンが起動してしまった場合は、再 セットアップメディアのデバイスを選択しなかったこ とが考えられます。手順4からやりなおしてください。

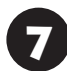

7 「Microsoft IME」をクリックする

8 「オプションの選択」が表示されたら、「ト ラブルシューティング」をクリックする

9 「トラブルシューティング」が表示された ら、「NECリカバリーツール」をクリック する

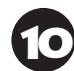

「回復ツール」が表示されたら、 「Windows 8.1」をクリックする

「回復ツール」は「NECリカバリーツール」と表示さ れる場合があります。

11「NECリカバリーツール」が表示された ら、「再セットアップ」をクリックする

再セットアップが始まります。

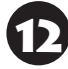

12 以降は、画面の指示にしたがって操作する

# (1) 重要

再セットアップ中はパソコンの電源を切らないでくだ さい。電源を切ると、パソコンが正常に動作しなくなる ことがあります。

再セットアップが完了すると、「ライセンス条項」の 画面が表示されます。再セットアップメディアをパ ソコンから取り外してください。

# 13「再セットアップが完了したら」(p.16) 以降の説明を参考に、セットアップ、 Windowsの設定、周辺機器の再設定、 インターネット接続の再設定などをおこ なう

「⑤Windowsやウイルス対策アプリなどを最新の 状態にする」(p.17)の手順まで終わったら、再セット アップの作業は完了です。

# **パソコン全体を復元する**

「おてがるバックアップ」の「パソコン全体」でバッ クアップを作成した時点の状態に戻します。

# 小重要】

- 操作を始める前に、必ずACアダプタを接続しておい てください。
- ここで説明している操作をおこなうと、復元された SSDがバックアップを作成した時点の状態に戻りま す。バックアップを作成した時点より後に作成され たデータや、変更されたデータは失われます。必要 なデータは、この操作の前に個別にバックアップを 取ってください。
- 1 「再セットアップメディアを使った再 セットアップ手順」(p.21)の手順10までを おこなう
- 2 「NECリカバリーツール」が表示された<br>2 ら、「バックアップ時の状態に戻す」をク リックする
- 「おてがるバックアップ」が起動したこと を確認してから次の手順をおこなう
- **●バックアップデータが外付けハードディスクな どのUSB機器にある場合**
- ① 再セットアップメディアを取り外す (再セットアップメディアがDVD-Rなどの光ディ スクの場合は、別売の外付けDVD/CDドライブ (PC-AC-DU007C)も取り外してください)
- ② バックアップデータを保存したUSB機器を接続 する

USB機器が認識されたことを確認してから次の 手順へ進んでください。

**●バックアップデータをDVD-Rに保存している場合**

- ①再セットアップメディアを取り外す 再セットアップメディアがUSBメモリーの場合 は、ここで別売の外付けDVD/CDドライブ(PC-AC-DU007C)をセットします。
- ②バックアップデータを保存したディスクの最後 のディスクを外付けDVD/CDドライブ(PC-AC-DU007C)にセットする

ディスクが認識されるまで10秒程度待ってから 次の手順に進んでください。

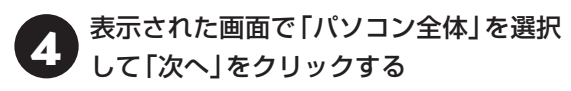

以降は画面の指示にしたがって操作してください。

#### 5 「復元が成功しました。」と表示されたら 「OK」をクリックする

「バックアップ時の状態に戻す」が表示されます。 バックアップデータを保存した媒体を取り外して ください。

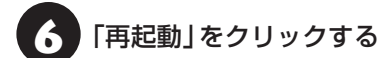

パソコンが再起動します。これで復元の作業は完了 です。

# **●●●●第3章 トラブル解決Q&A**

# **トラブル解決への道**

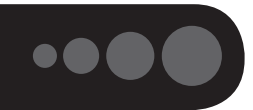

トラブル解決の秘訣は、冷静になることです。何が起こったのか、原因は何か、落ち着いて考えてみましょう。 パソコンから煙が出たり、異臭や異常な音がしたり、手で触れないほど熱かったり、その他パソコンやディ スプレイ、ケーブル類に目に見える異常が生じた場合は、すぐに電源を切り、電源コードのプラグをコンセ ントから抜き、ACアダプタを取り外して、NECサポート窓口(121コンタクトセンター)にご相談ください。

# **1 まずは、状況を把握する**

#### **◇ しばらく様子を見る**

あわてて電源を切ろうとしたり、キーボードのキーを押したりせず、しばらくそのまま待ってみましょう。パ ソコンの処理に時間がかかっているだけかもしれないからです。

パソコンのディスプレイに何かメッセージが表示されているときは、そのメッセージを紙に書き留めておきま しょう。原因を調べるときや、ほかの人やサポート窓口などへの質問の際に役立つ場合があります。

#### **◇ 原因を考えてみる**

トラブルが発生する直前にどのような操作をしたか、操作を間違えたりしなかったか、考えてみましょう。電源を入 れ忘れていた、ケーブルが抜けていた、必要な設定をし忘れていたなど、意外に単純な原因である場合も多いのです。

#### **◇操作をキャンセルしてみる**

たとえばアプリを使っていて障害が起きたとき、「元に戻す」、「取り消し」、「キャンセル」などの機能があったら、 それを使ってみてください。

#### **◇ Windowsをいったん終了してみる**

いったんWindowsを終了して、もう一度電源を入れなおしただけで問題が解決する場合があります。

#### **2 当てはまるトラブル事例がないか、マニュアルで探してみる**

- **◇ この章「トラブル解決Q&A」**
- **◇ 使用中のアプリや周辺機器のマニュアル**
- **◇ Windowsのヘルプ**

#### **3 インターネットでトラブル事例を探してみる**

**◇ NECパーソナル商品総合情報サイト「121ware.com」** Q&A情報やウイルス/セキュリティ情報など、いろいろなサポート情報を見ることができます。 http://121ware.com/support/

#### **◇ マイクロソフトサポート技術情報(Microsoft Fix itソリューションセンター)** Windows 8.1に関する問題の解決策や修正プログラムが公開されています。 http://support.microsoft.com/fixit

**◇ アプリや周辺機器の開発元のホームページ** お使いのアプリや周辺機器のメーカーのホームページでも、Q&A情報が提供されている場合があります。

#### **それでも駄目なら、サポート窓口に電話する**

どうしても解決できないときは、サポート窓口に問い合わせてみましょう。トラブルの原因がアプリや周辺機器 にあるようならば、それぞれの開発元に問い合わせます。NECサポート窓口(121コンタクトセンター)につい ては、『セットアップマニュアル』をご覧ください。

# **パソコンを使っていて反応しな くなった・フリーズしたとき**

急にマウスが動かなくなったり、画面が反応しな くなったときは、画面の表示などに時間がかかっ ているか、アプリやWindowsに異常が起きている (フリーズ、ハングアップ)可能性があります。しば らく待っても変わらないときは、次の対処をして ください。

#### **●操作をキャンセルしてもとに戻す**

アプリに「元に戻す」、「取り消し」、「キャンセル」な どの機能があるときは、使ってみてください。

#### **●異常が起きているアプリを終了させる**

通常の方法でアプリを終了できないときは、次の手 順で、異常が起きているアプリを終了できます。

# (1) 重要 )

この方法で終了した場合、データは保存できません。

キーボードの【Ctrl】と【Alt】を押しなが ら【Delete】を押す

2 「タスク マネージャー」をクリックする

デスクトップに「タスク マネージャー」が表示され ます。

簡易表示 詳細表示  $\sqrt{2}$ タスク マネージャー **Gilman Lucara** 職 ソフトルサポートナビゲーター (32 ドット)  $\begin{array}{cc} 31\% \\ \text{sT1} \end{array} \qquad \begin{array}{cc} 0\% \\ \text{sr22} \end{array} \qquad \begin{array}{cc} 0\% \\ \text{sr23} \end{array}$  $296$  $\begin{array}{ll} \mathbf{m} & \mathbf{h} \mathbf{r} \mathbf{m} \\ \mathbf{m} & \mathbf{r} \mathbf{r} \mathbf{m} \\ \mathbf{m} & \mathbf{r} \mathbf{r} \mathbf{m} \end{array}$  $\frac{1}{1+2\pi}$ タスクの終了(0)  $\odot$  map

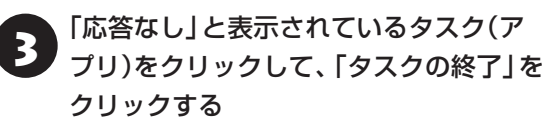

「詳細」画面の場合は、「プロセス」タブにタスク(ア プリ)が表示されます。

#### **● Windowsをいったん終了する**

次の手順でWindowsをいったん終了(シャットダ ウン)し、電源を入れなおしてください。問題が解決 する場合があります。

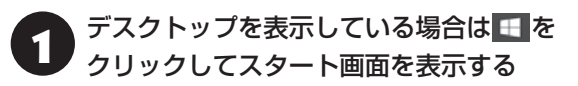

2 (電源オプション)-「シャットダウン」を クリックする

パソコンの電源が切れて、電源ランプが消灯します。

この方法で電源が切れないときは、次の「Windows を強制的に終了する」をご覧ください。

#### **Windowsを強制的に終了する**

「Windowsをいったん終了する」の手順で電源が切 れない場合は、次の手順で強制的に電源を切ること ができます。

# 나】重要 〕

- アプリなどで作成し、保存していなかったデータは 消えてしまいます。
- この方法で電源を切ることは、パソコンに負担をか けます。SSDへアクセス中におこなうと、パソコン の故障の原因となることもあるため、どうしても電 源が切れない場合以外は使用しないでください。
- CDやDVDなどのディスクがDVD/CDドライブに 入っている場合、取り出せる状態のときは取り出し てから電源を切ってください。取り出さずに電源を 切った場合は、次に電源を入れたとき正しく起動し ないことがあります。その場合はCDやDVDなどの ディスクを取り出した後で、電源を切ってください。
- SDメモリーカードなどのメモリーカードやUSBメ モリーがセットされているときは、取り外してから 電源を切ってください。
- インコン本体の電源スイッチを、電源が<br>- 切れて電源ランプが消えるまで押し続け る(通常、4秒以上)

この操作を「強制終了」といいます。

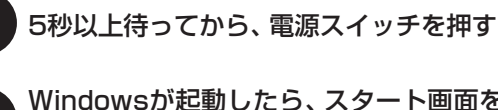

3 Windowsが起動したら、スタート画面を 表示する

## 4 (電源オプション)-「シャットダウン」を クリックする

パソコンの電源が切れます。

この方法で電源が切れないときは、もう一度4秒以 上パソコン本体の電源スイッチを押し続けてくだ さい。

それでも症状が改善しない場合は、NECサポート窓 口(121コンタクトセンター)へお問い合わせくだ さい。

# **ウイルスの感染が疑われるとき●●**

#### **●「マカフィー リブセーフ」をご使用の場合**

「マカフィー リブセーフ」は、インターネット上の クラウド(サーバ)上の情報を使用して通信をおこな いながらウイルスのチェックをおこなうため、イン ターネットに接続している(インターネット接続の ために使っているLANケーブルを取り外さない、ま た、ワイヤレスLANはオフにしない)状態でウイルス の駆除をおこなってください。

ウイルス対策アプリについて【金霧風】「ウイルスか らパソコンを守る」▶ ※「ソフト&サポートナビゲー ター」▶検索番号 91040010 で検索

#### **● 「マカフィー リブセーフ」以外のウイルス対策ア プリをご使用の場合**

インターネット接続のために使っているLANケーブ ルを、パソコンから取り外します。ワイヤレスLAN の場合は、ワイヤレスLAN機能をオフにします。 なお、使用しているウイルス対策アプリによって対 処方法が異なる場合があります。詳しくは、各ウイ ルス対策アプリのマニュアルなどをご覧ください。

#### (1)重要

パソコンの電源は切らないでください。ウイルスによっ ては症状が悪化することがあります。

コンピュータウイルスを発見したら、企業、個人に かかわらず、次の届け先に届け出てください。届出 は義務付けられてはいませんが、被害対策のため の貴重な情報になります。積極的に報告してくだ さい。

#### **●届出先**

独立行政法人 情報処理推進機構(IPA) IPAセキュリティセンター FAX: 03-5978-7518 E-mail:virus@ipa.go.jp URL: http://www.ipa.go.jp/security/ IPAではウイルスに関する相談を下記の電話でも対 応しています。 (IPA)コンピュータウイルス110番 TEL: 03-5978-7509

# **Q&A**

# $\bullet\bullet\bullet$

# **パソコンの様子がおかしい**

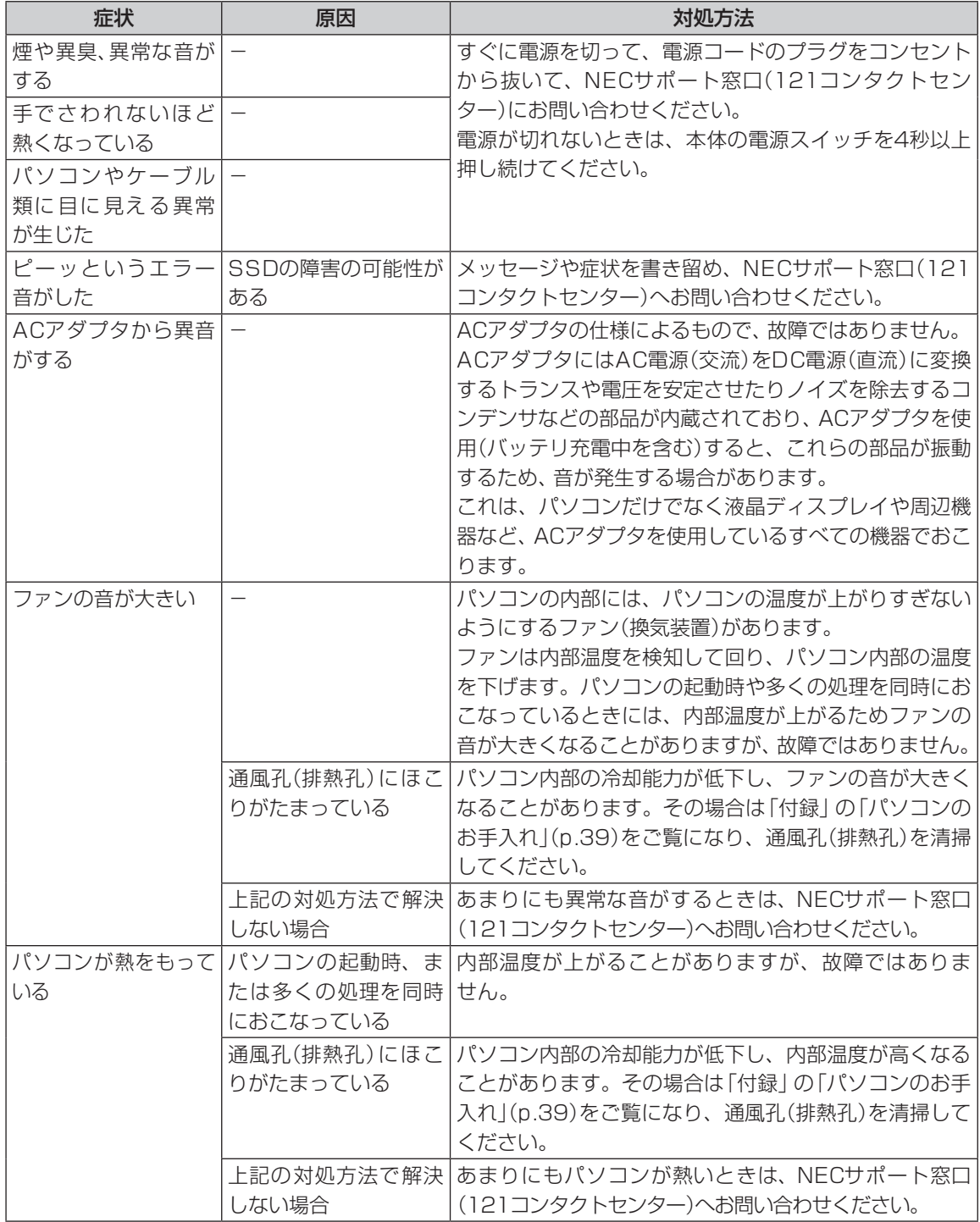

# **マウス(添付モデルのみ)、キーボード、NXパッド、タッチパネル(タッ チパネルモデルのみ)がおかしいとき**

# (1)重要

動作が止まったように見えても、実はパソコンが処理をするのに時間がかかっているだけということがあります。画 面表示やアクセスランプが点灯していないかをよく確認して、動作中は電源を切ったりしないでください。

アクセスランプについて ©を参照>「各部の名称と役割」▶ ※「ソフト&サポートナビゲーター」▶検索番号 93010010 で検索

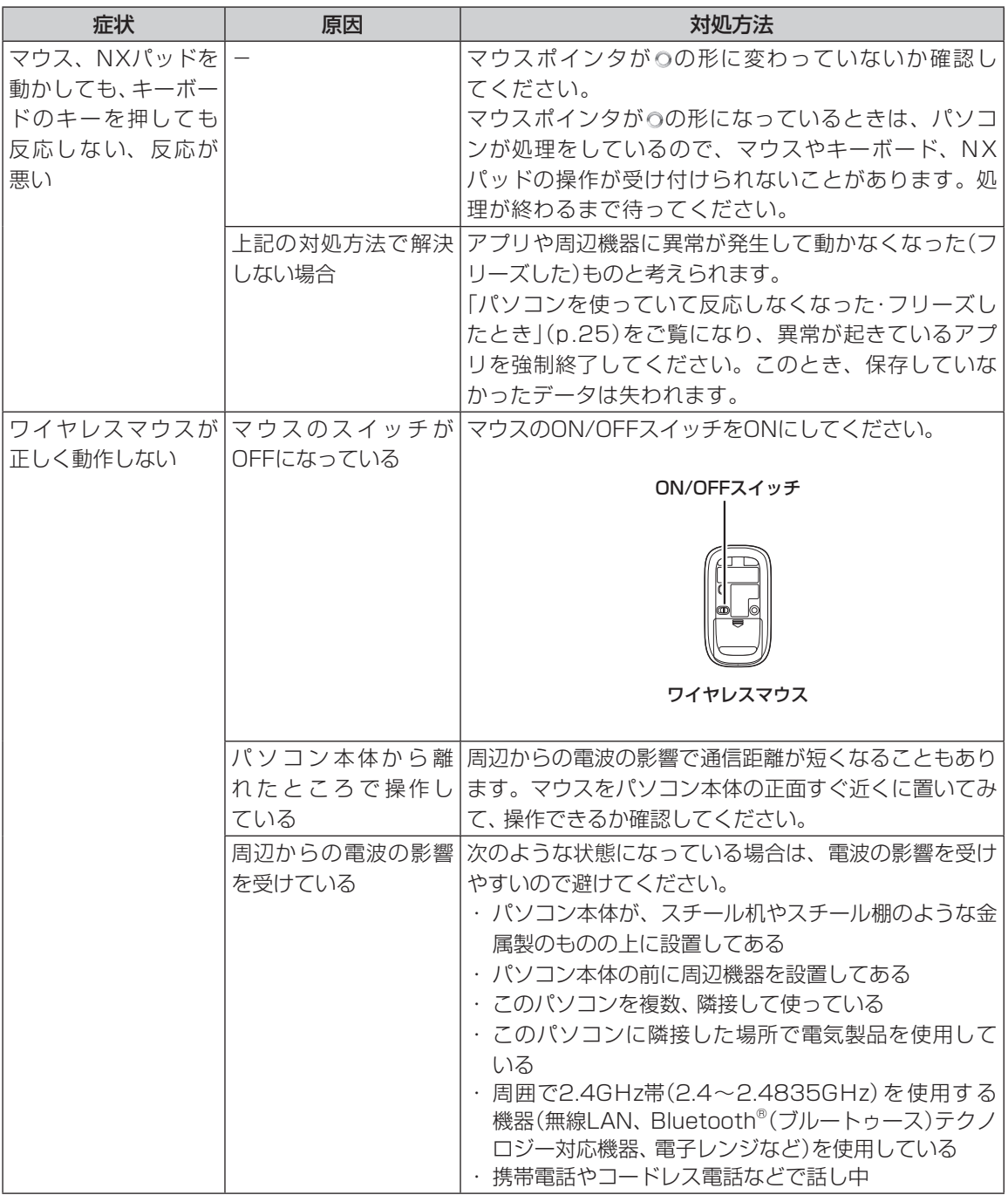

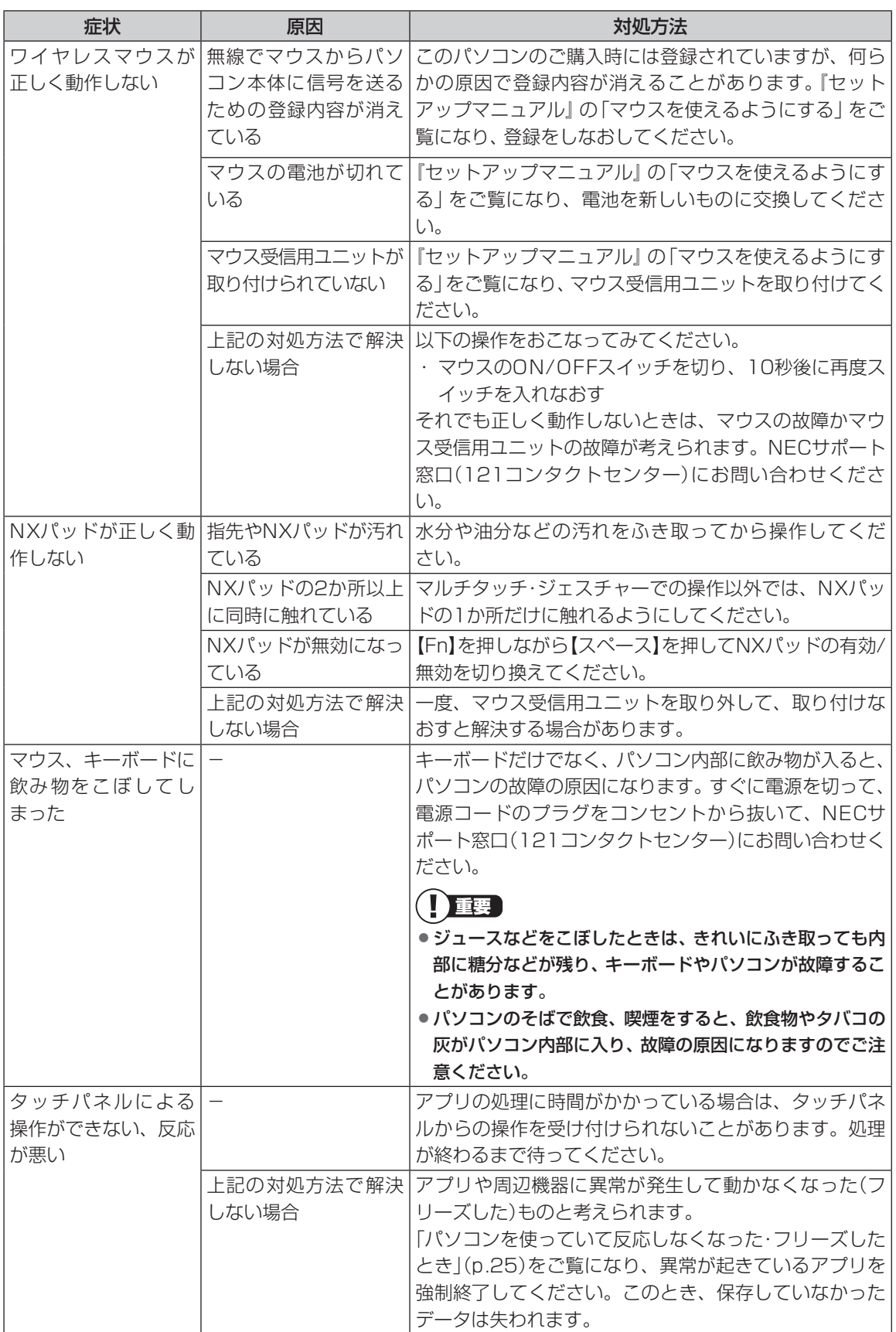

# **電源/バッテリのトラブルがおきたとき**

パソコンのトラブルには、基本ソフトであるWindows 8.1で発生した問題も含まれています。

Windows 8.1の開発元であるマイクロソフト社が、それらの問題の解決策や修正プログラムを、同社のホーム ページで提供しています。

このマニュアルに記載されている対処方法を試してもトラブルが解決しないときは、次のマイクロソフト社の ホームページをご覧ください。

http://support.microsoft.com/fixit

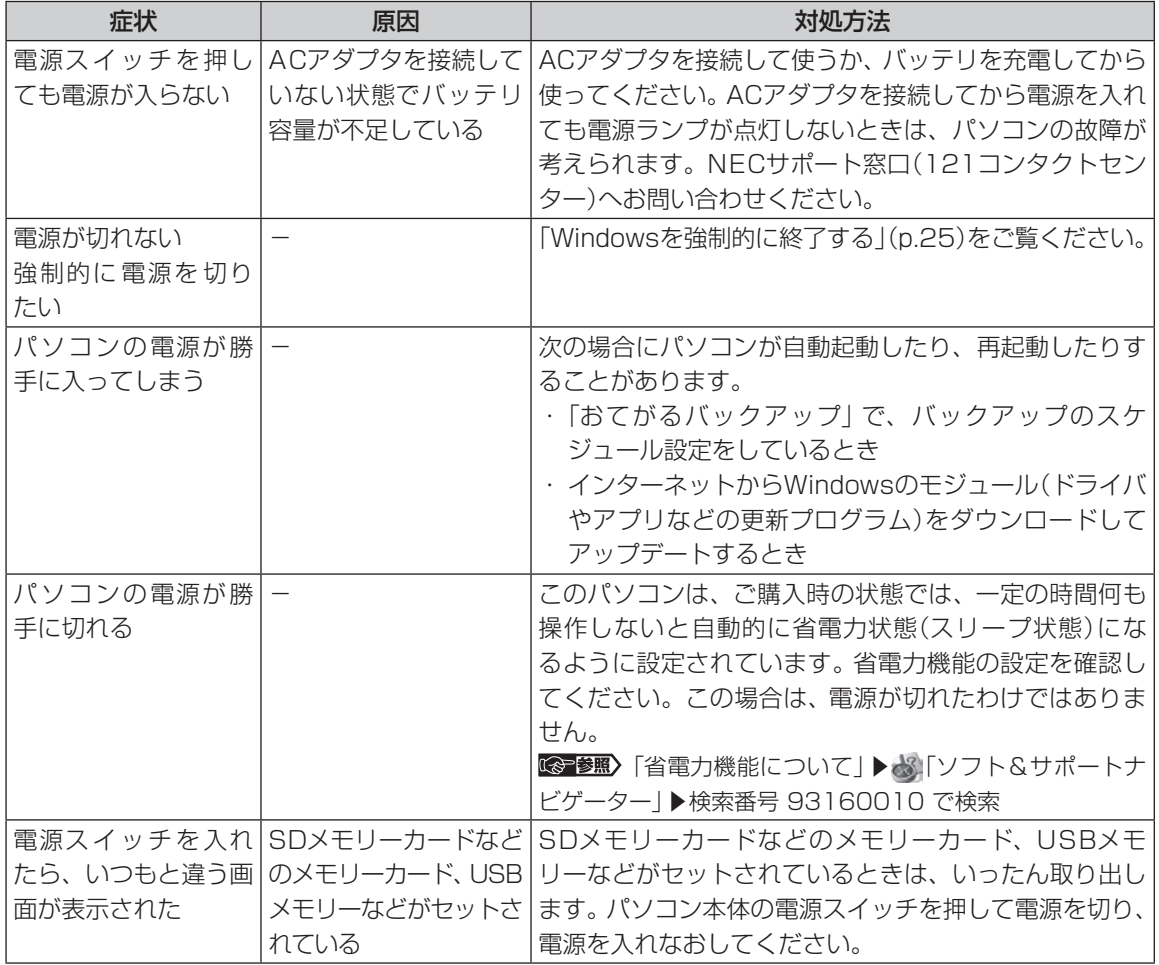

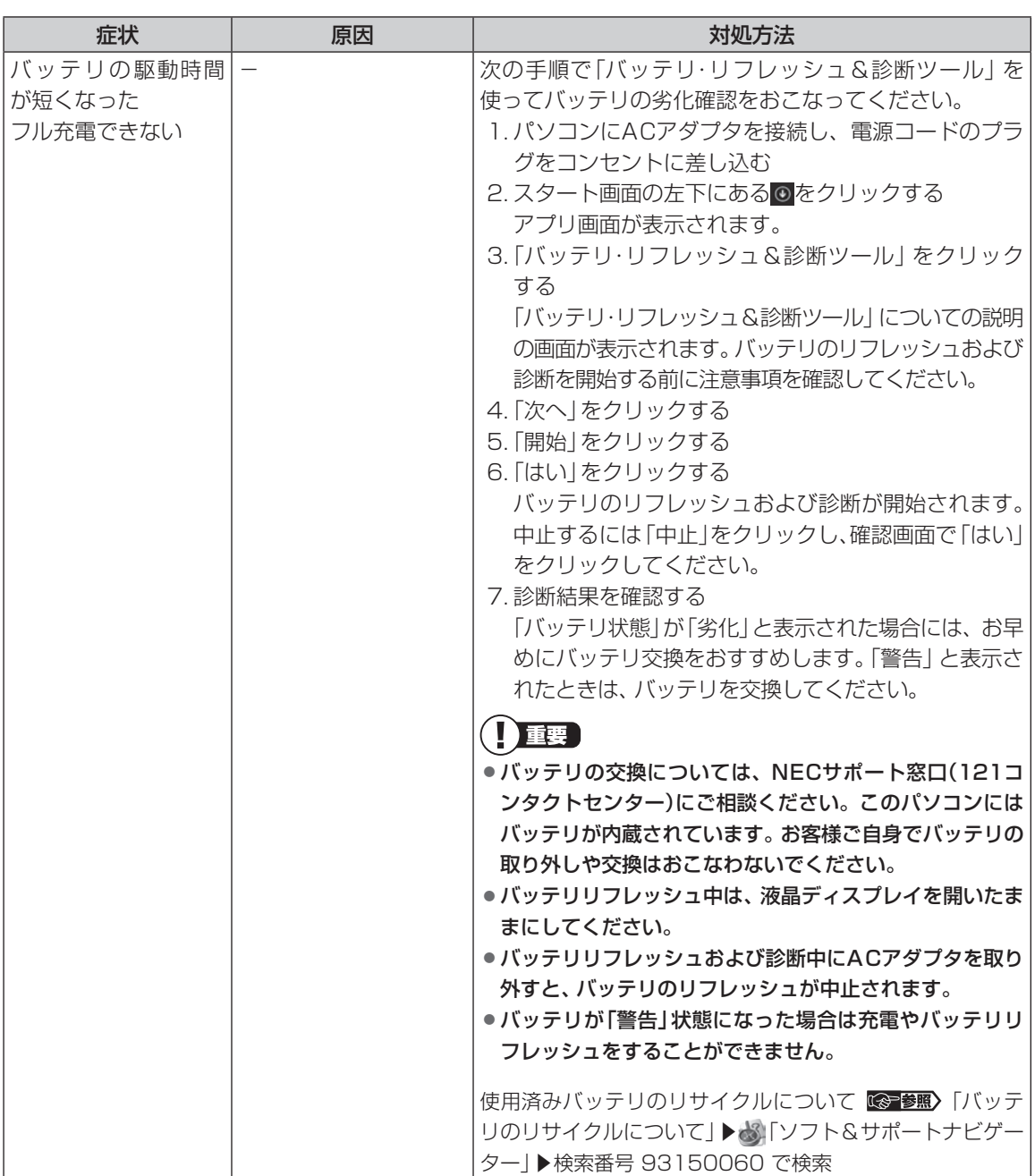

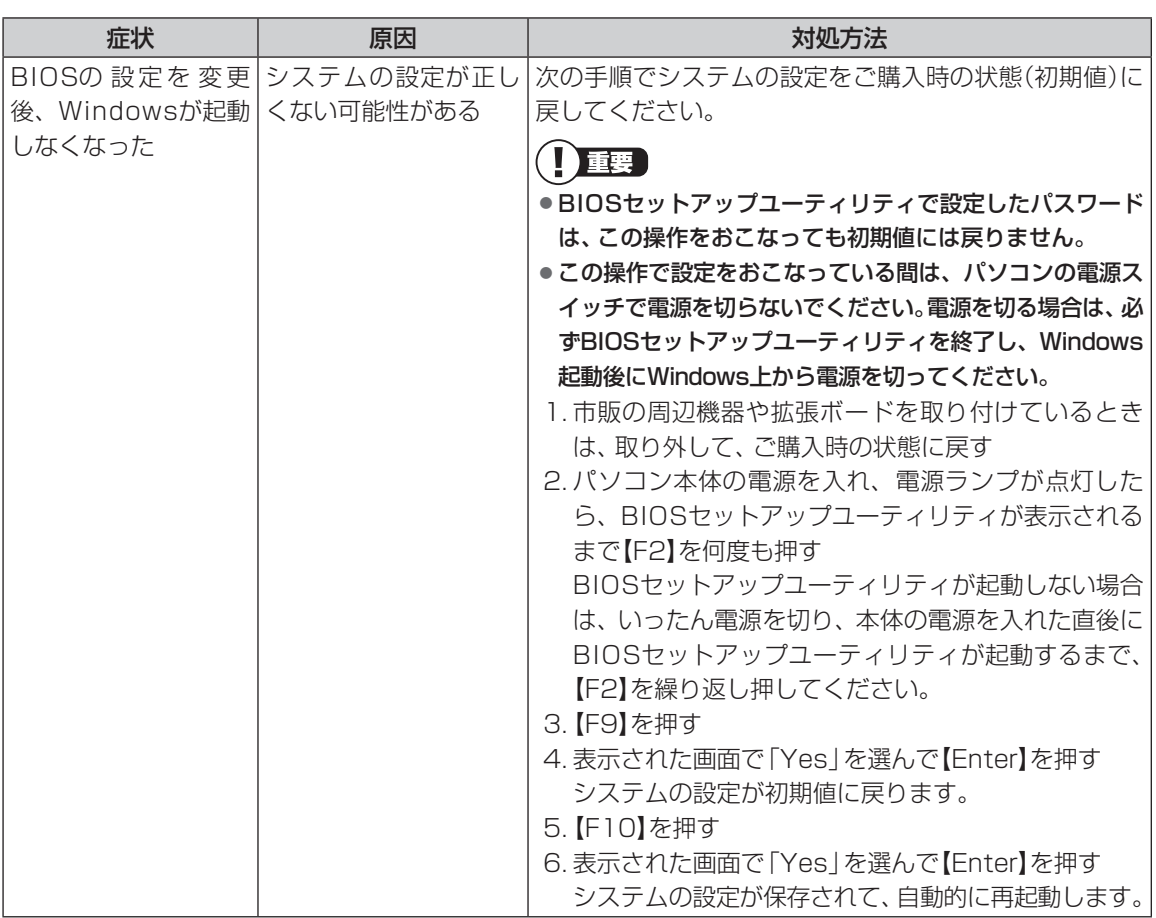

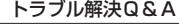

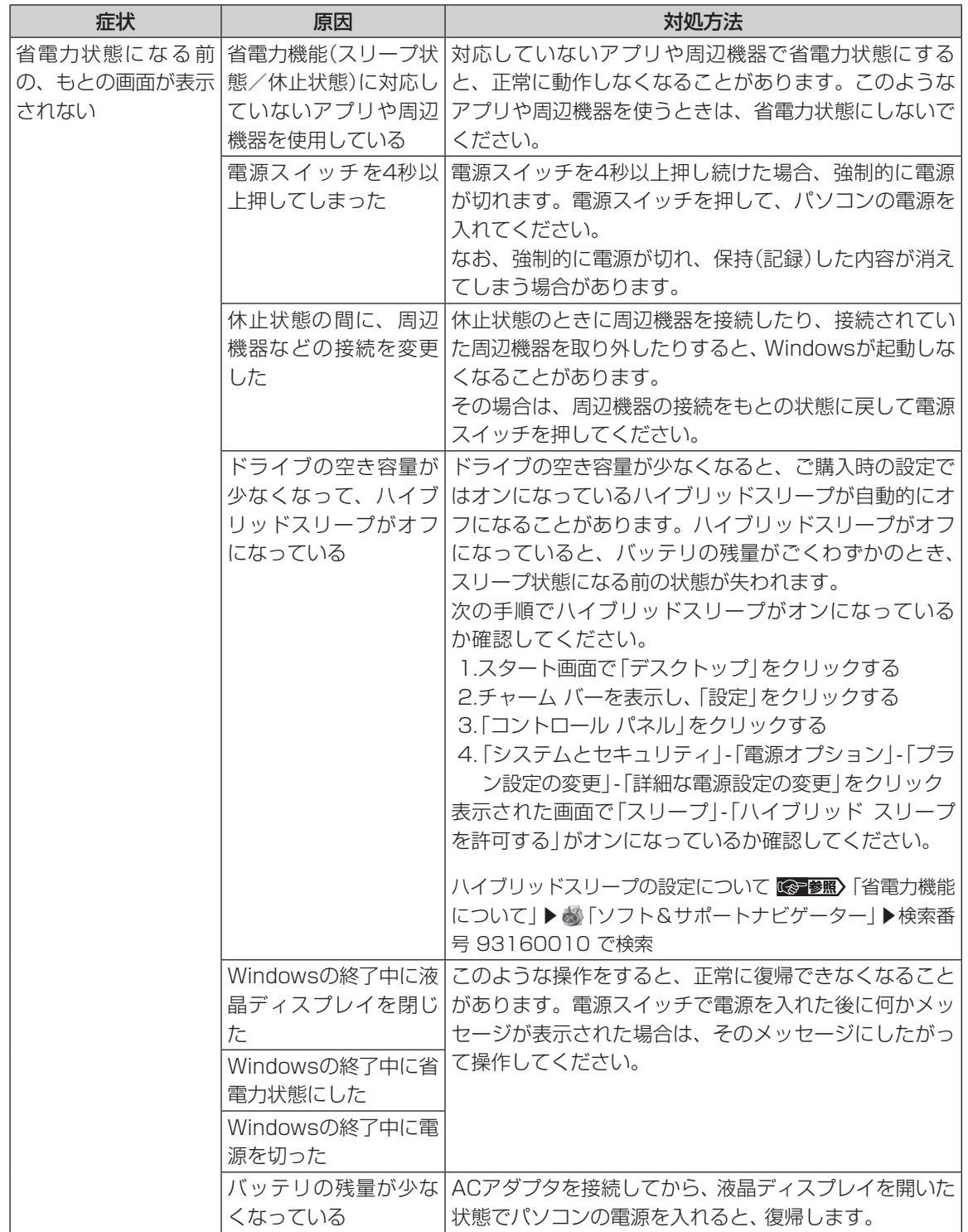

省電力状態からの復帰(再開)に失敗したときは、Windowsが起動しても省電力状態にする前の作業内容が 復元されない場合があります。その場合、保存していないデータは失われてしまいますので、省電力状態に する前に必要なデータは必ず保存するようにしてください。

次のような場合は、省電力状態にする前の内容は保証されません。

- ・省電力状態にする前の内容の記録中、または復元中にこのパソコンの環境を変更したとき
- ・省電力状態のときにこのパソコンの周辺機器の接続などを変更したとき

また、次のような状態で省電力状態にしても、復帰後の内容は保証されません。

- ・プリンタへ出力中のとき
- ・サウンド機能により音声を再生しているとき
- ・SSDを読み書き中のとき
- ・省電力状態に対応していない周辺機器を取り付けたとき

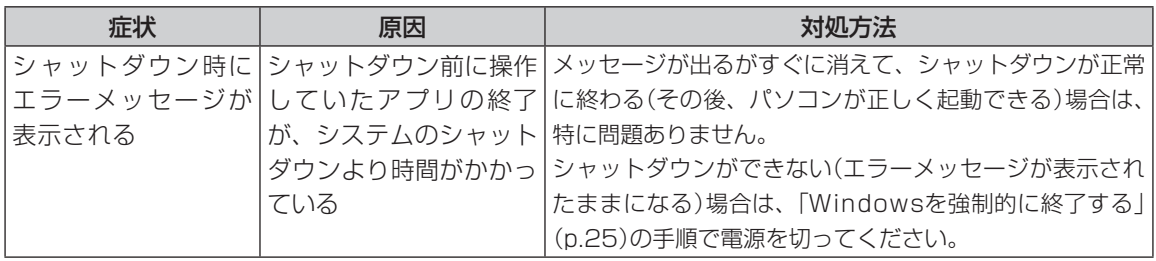

# **使用中に画面に何も表示されなくなったとき**

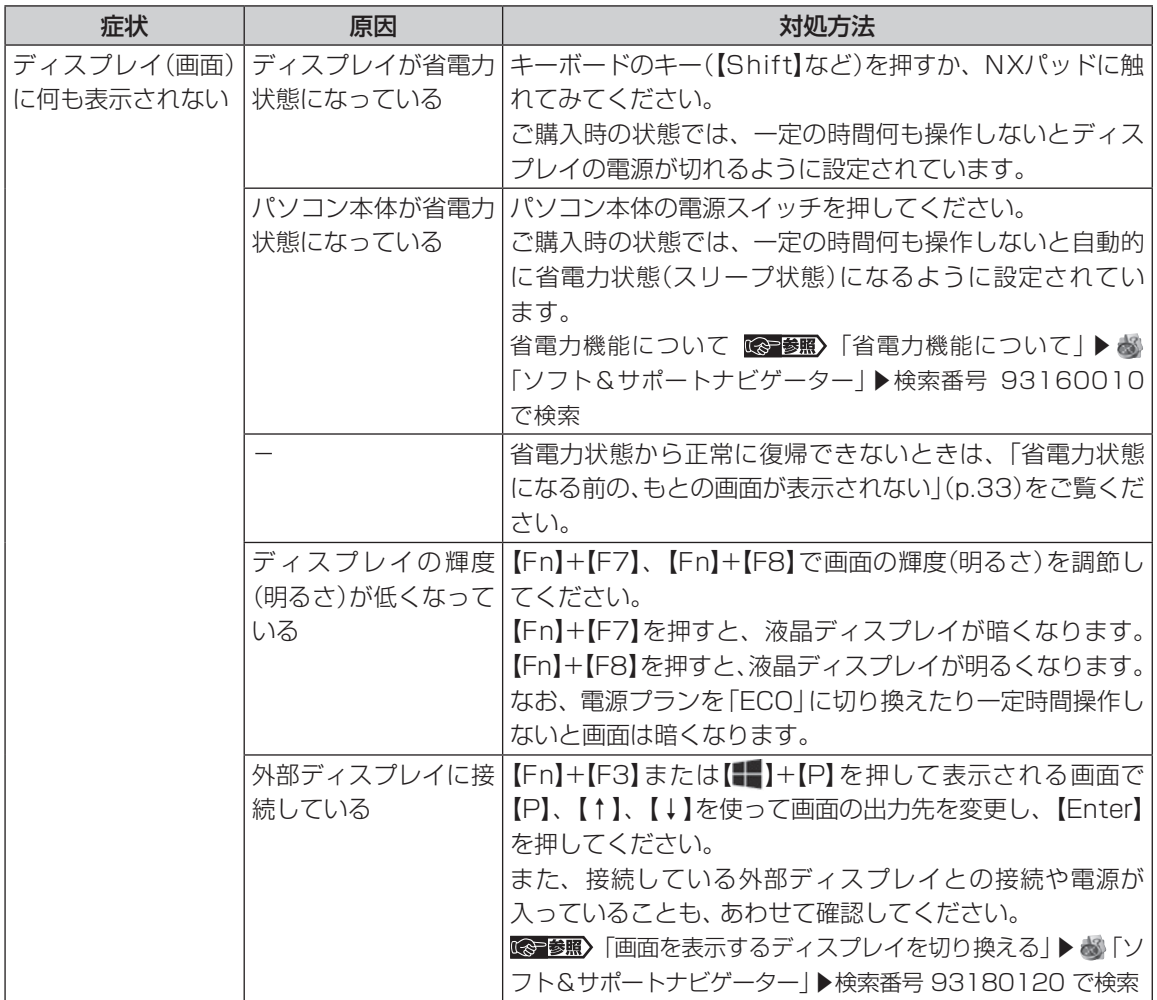

# **メッセージが表示されたとき**

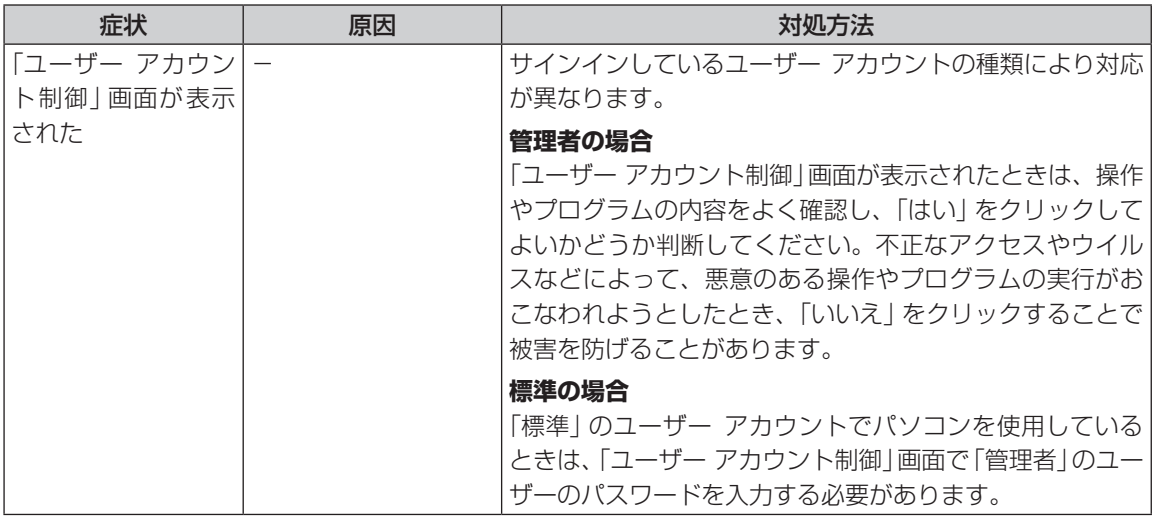

# **パスワードのトラブルがおきたとき**

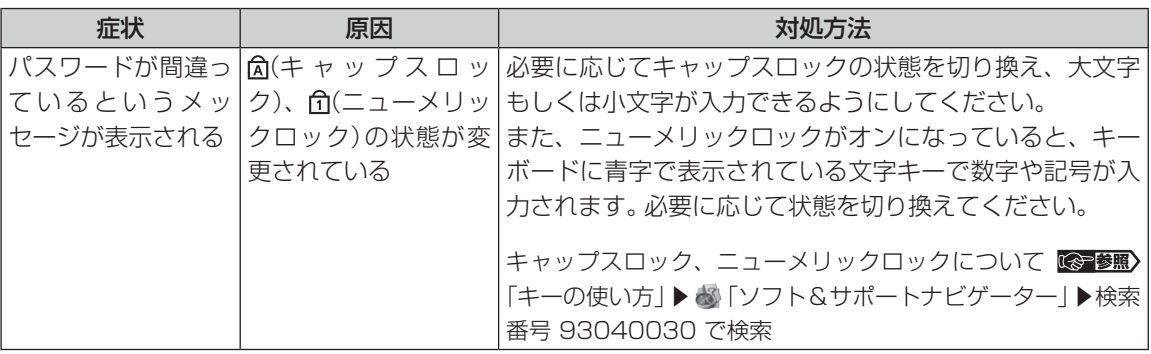

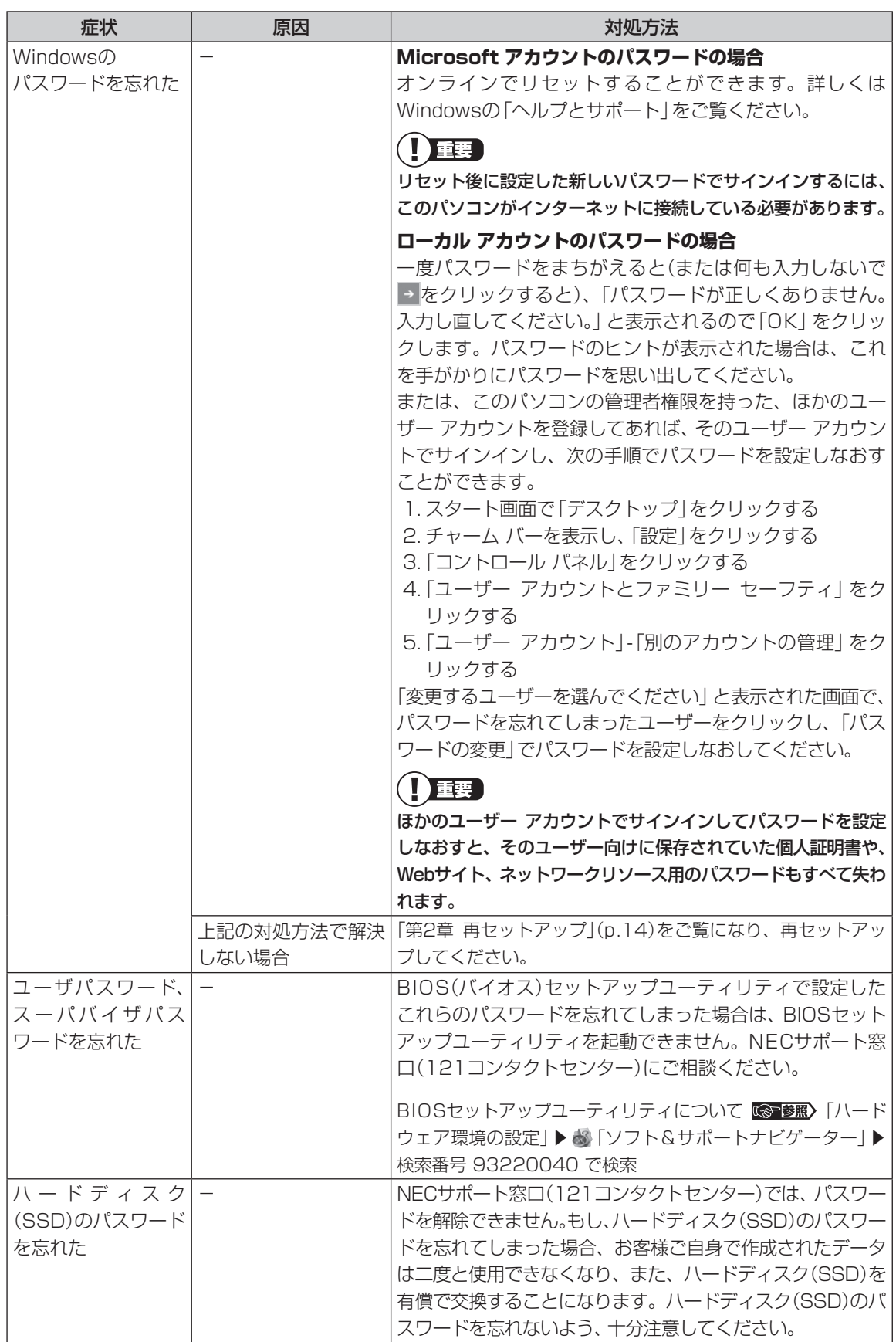

# **その他のトラブル**

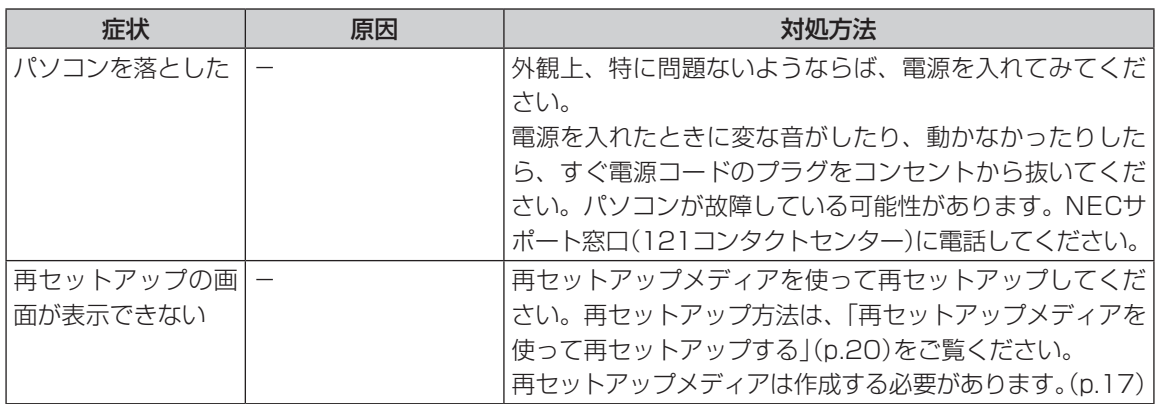

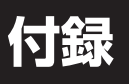

 $\bullet$  0 0

# **パソコンのお手入れ**

88

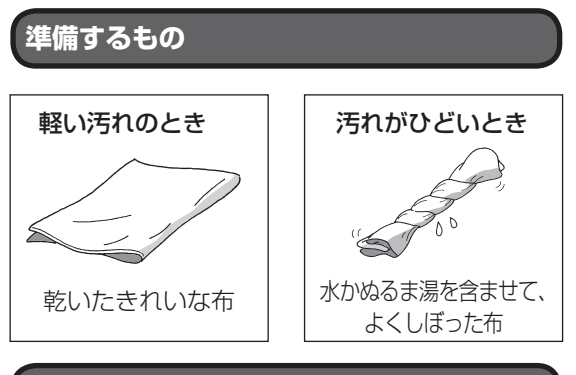

#### **お手入れをするときのご注意**

- ・可燃性のエアダスターは使用しないでください。 発火・火災の原因となることがあります。
- ・シンナーやベンジンなど、揮発性の有機溶剤は使 わないでください。これらの有機溶剤を含む化学 ぞうきんも使わないでください。キーボードなど を傷め、故障の原因になります。
- ・水かぬるま湯を含ませた布は必ずよくしぼり、パ ソコン本体、キーボード、マウス(添付モデルのみ) の汚れをふき取る際に水が入らないよう十分注意 してください。
- ・水やぬるま湯は、絶対にパソコン本体やキーボー ドに直接かけないでください。故障の原因になり ます。
- ・お手入れの前に『セットアップマニュアル』の「パ ソコンの電源を切るときは」の手順でパソコンの 電源を切り、ACアダプタを取り外してください。 電源を切らなかったり、ACアダプタが取り付け られたままでお手入れを始めると、感電すること があります。

#### **パソコン各部の清掃のしかた**

#### **●パソコン本体**

やわらかい布でふいてください。汚れがひどいとき は、水かぬるま湯を布に含ませ、よくしぼってから、 ふき取ってください。

#### **● 液晶ディスプレイ**

やわらかい素材の乾いた布でふいてください。化学 ぞうきんやぬらした布は使わないでください。ディ スプレイの画面は傷などが付かないように軽くふ いてください。

#### **● 電源コード/ACアダプタ**

電源コードのプラグを長期間コンセントに接続し たままにすると、プラグにほこりがたまることがあ ります。定期的にやわらかい布でふいて、清掃して ください。

#### **●マウス(添付モデルのみ)**

やわらかい布でふいてください。汚れがひどいとき は、水かぬるま湯を布に含ませ、よくしぼってから、 ふき取ってください。

マウスの底面のセンサーは、ほこりなどが付着し て、マウスの移動を正しく読み取れなくなることが あります。

その場合は、市販されている光学式マウス専用ク リーナーを利用するか、エアーブラシなどを使っ て、ほこりを取り除いてください。

#### **●キーボード**

やわらかいきれいな布で軽くふいてください。ほこ りなどの付いた汚れた布で強くふいた場合、キー トップ表面に傷が付くおそれがあります。

#### П 重要】

- キーボードの清掃には、掃除機を使用しないでくだ さい。キートップが外れるおそれがあります。キー のすきまにゴミなどが入ったときは、精密機器専用 のエアダスター(不燃性のもの)などで取り除いてく ださい。
- キートップを故意に取り外すこともやめてくださ い。キートップをもとに戻せなくなったり、キートッ プやキーボードが破損し、本装置の故障や機能低下 の原因となることがあります。

#### **● 通風孔**

通風孔のお手入れの際は、パソコンのふたを閉じた 状態で掃除機などを使って本体の外側からほこり を取り除いてください。ほこりの付着がひどい場合 には、ハケや綿棒、使用済み歯ブラシなどを使って、 ほこりをかき出しながら掃除機で吸引するときれ いに掃除することができます。

通風孔は、パソコン内部の熱によってパソコンが故障 したり誤作動したりすることを防ぐための換気口で す。ほこりがたまってしまうと機能が低下し、パソコ ンの故障や誤作動などのトラブルの原因になる場合が あります。定期的にお手入れをしてください。

付録

# 索 引

#### 数字

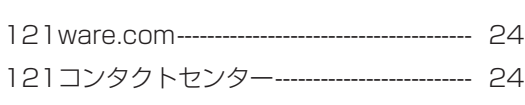

# アルファベット

# $\overline{\mathsf{B}}$

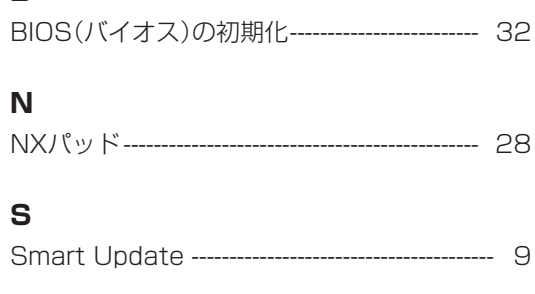

# $\mathbf W$

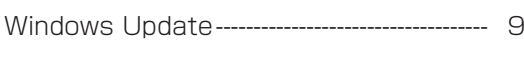

# かな

## あ

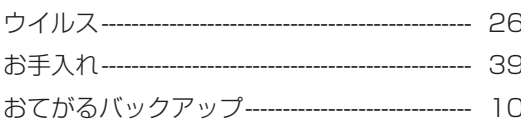

# $\mathbf{\hat{p}}$

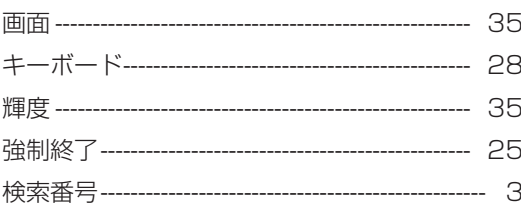

# さ

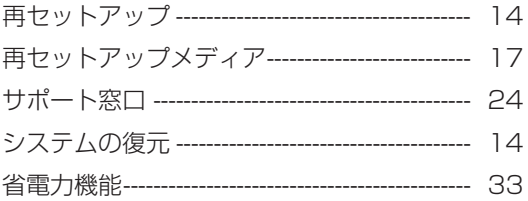

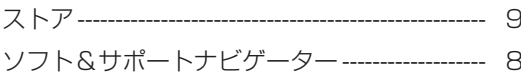

# た

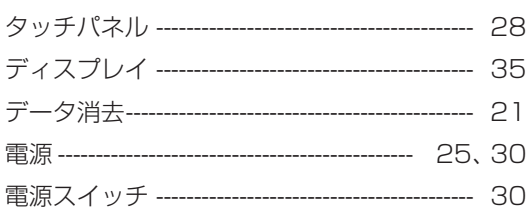

# $\overline{a}$

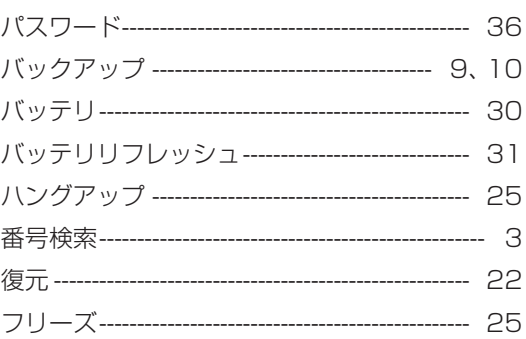

# $\ddot{\boldsymbol{\pi}}$

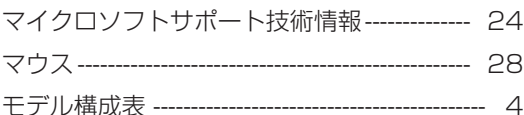

I

**LaVie Z** 初版 **2014**年**5**月 NEC ......<br>853-811064-393-A **ユーザーズマニュアル** 

NECパーソナルコンピュータ株式会社 〒141-0032 東京都品川区大崎一丁目11-1(ゲートシティ大崎 ウエストタワー)